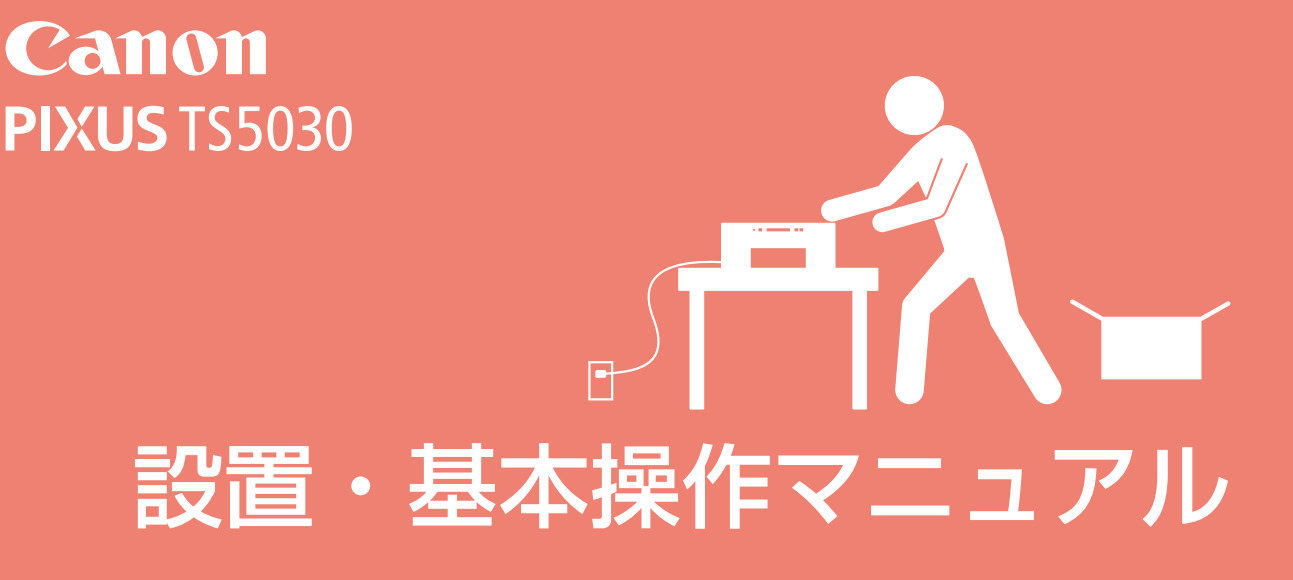

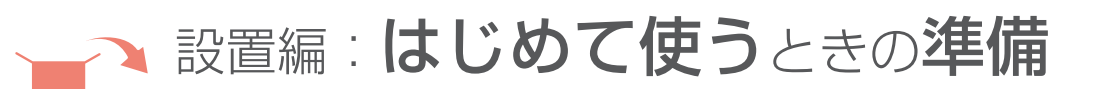

1 プリンターを設置する

2 パソコンやスマートフォン /タブレットと接続する

# 基本操作編: 使いかた+困ったときには

各部の名称と役割

原稿/用紙/メモリーカードの セットのしかた

コピー/印刷/スキャン

お手入れ

困ったときには

付録・索引

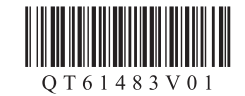

# 目次

設置編:はじめて使うときの準備

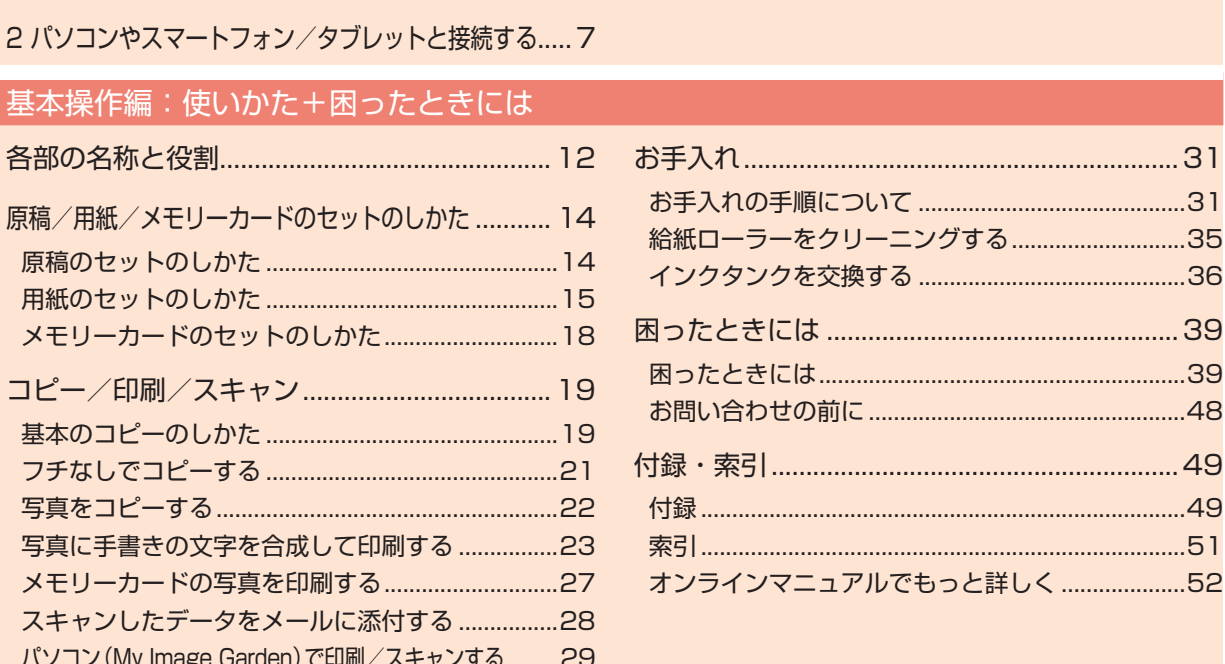

#### 記載について

本書では Windows 10 operating system (以降、Windows 10) または Mac OS X v.10.11 をご使用の場合に表示され る画面で説明しています。

ご使用のアプリケーションソフトによっては、操作が異なる場合があります。詳しい操作方法については、ご使用のアプリケー ションソフトの取扱説明書を参照してください。

#### 商標について

- · Windows は、米国 Microsoft Corporation の米国およびその他の国における登録商標または商標です。
- · Windows Vista は、米国 Microsoft Corporation の米国およびその他の国における登録商標または商標です。
- · Mac OS は、米国および他の国々で登録された Apple Inc. の商標です。App Store は、Apple Inc. の商標です。
- · Chrome OS、Android および Google Play は、Google Inc. の登録商標または商標です。

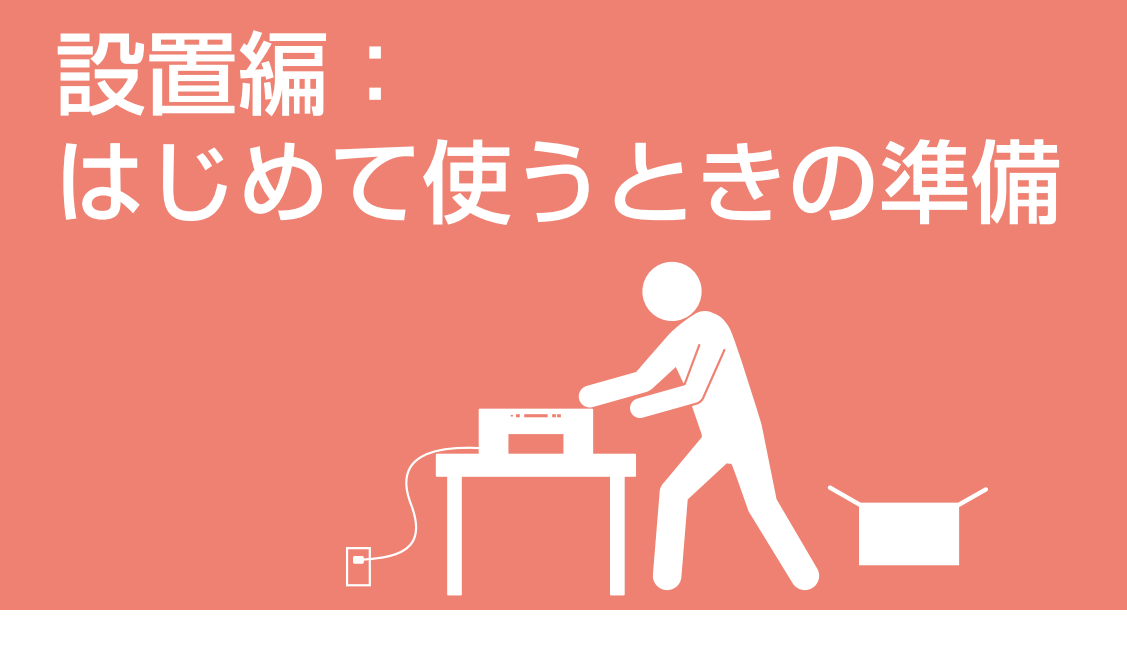

1 プリンターを設置する

2 パソコンやスマートフォン /タブレットと接続する

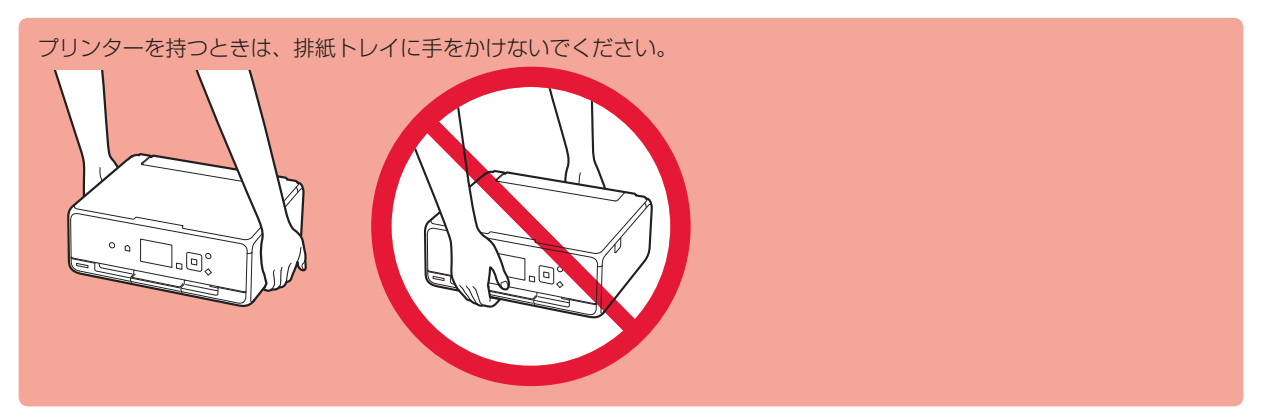

# 1 プリンターを設置する

■■ があるところは、以下の URL または QR コードにアクセ スすると、プリンターの設置に関する動画を見ることができ ます。

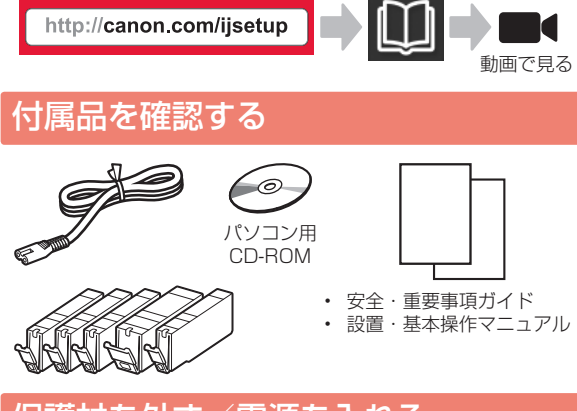

## 保護材を外す/電源を入れる

QR コードを読み取ると、手順を動画で見ることができま す。

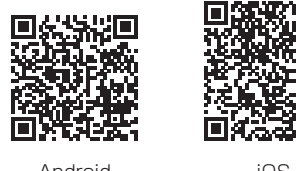

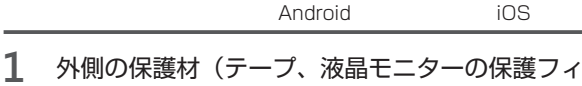

- ルムなど)を取り除く
- 2 側面のくぼみに指をかけて、スキャナーユニッ ト / カバーを開く
	- 2 オレンジテープを取り除いて捨てる

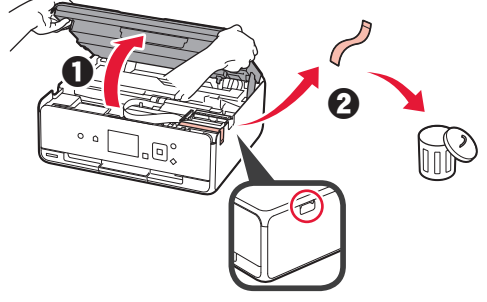

**3** スキャナーユニット / カバーを閉じる

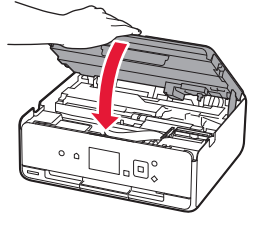

4 ● 電源コードを接続する 2 操作パネルを開く 6 電源ボタンを押す USB ケーブルはまだ接続しない <u>raj</u> a  $\frac{1}{\sqrt{2}}$ G  $\boldsymbol{\varTheta}$ **5** 内容を確認して OK ボタンを押す キヤノンでは、お客様のニーズ に合わせたより良い製品の エット・・・・・・・・。<br>様がお使いのキヤノン製品に関<br>連する情報を、インターネット<br>を通じてキヤノンへ送信するこ  $\blacktriangle$ ∢ OK  $\overline{\phantom{0}}$ 次へ 6 [同意する] [同意しない] を ▲▼ ボタンで選んで、 OK ボタンを押す 付属の『安全・重要事項 ガイド』の記載内容を確認し、 送信許諾の可否を選択して ください ∢ OK 同意する 同意しない **7** 内容を確認して OK ボタンを押す[OK]を選び、『設置・基本操作 マニュアル』の説明に したがって、セットアップを  $\blacktriangle$ 開始してください  $OK$ ◀  $\overline{\mathbf{v}}$ **OK** 

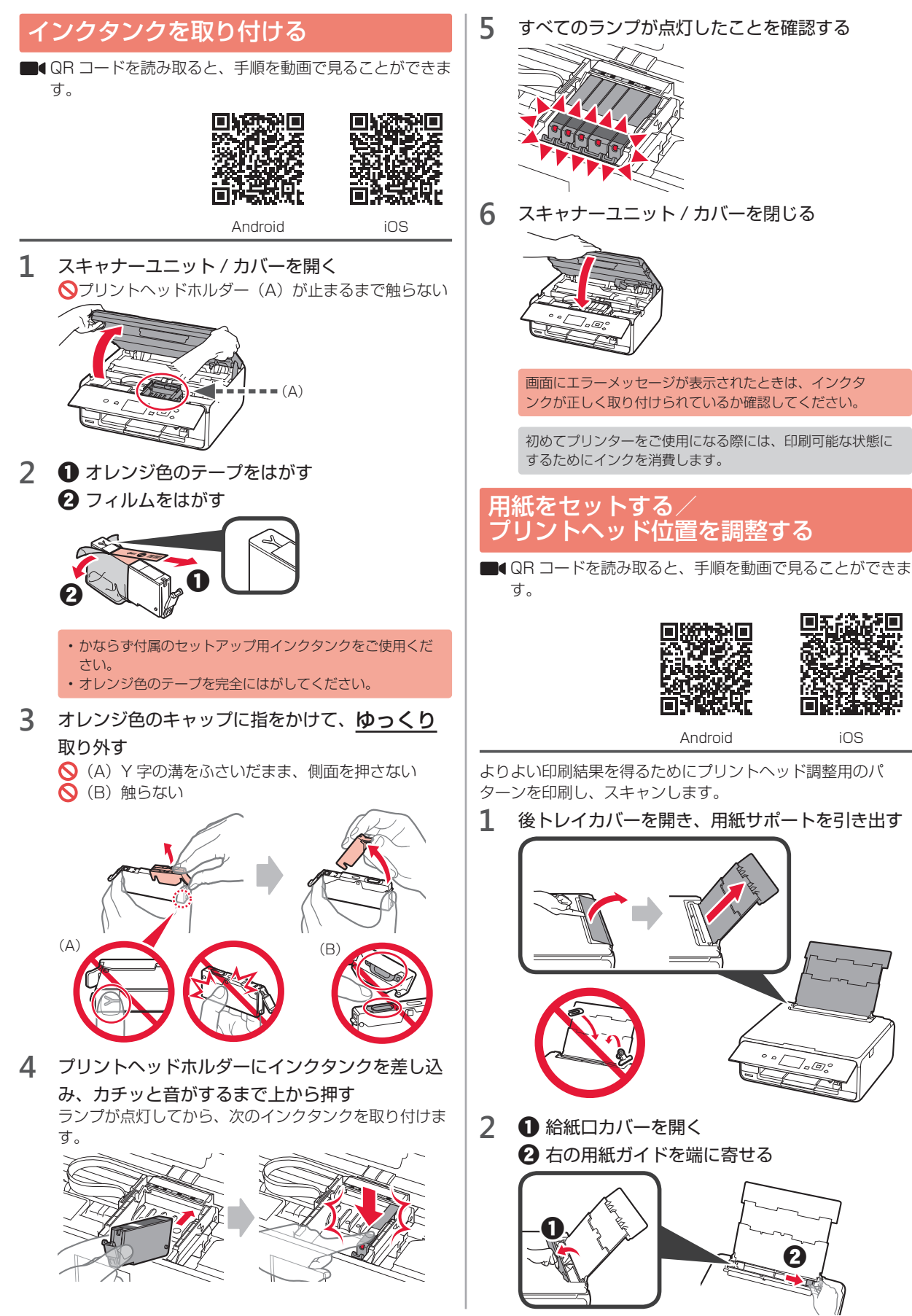

**3 ● 普通紙の印刷したい面を上にしてセットする 8** 画面の指示に従って原稿台ガラスにパターンを 2 右の用紙ガイドを用紙の端に合わせる セットする a A4  $\boldsymbol{\varTheta}$ **4** 給紙口カバーを閉じる **THEFT**  $-2 - 5 - 8$ ∩ **5** 排紙トレイを引き出す G) **9** 原稿台カバーを閉じたら、画面の指示に従って OK ボタンを押す  $\sim$   $\sim$   $\sqrt{ }$ 7. @ **6** [OK] を ◆▶ ボタンで選んで、OK ボタンを押す A4/レターの普通紙をセット してください **10** 以下の画面が表示されたら OK ボタンを押す ▲  $\alpha$ 以下を終了しました  $\blacktriangle$ ヘッド位置調整ー自動 セット方法 0K  $\triangleleft$  OK  $\triangleright$ **7** パターンが印刷されたら、[はい]を選んで OK ボ  $OK$ タンを押すこれでプリントヘッド位置の調整は完了で パターンは、正常に印刷されま<br>したか? す。  $\blacktriangle$  $\boxed{OK}$  $\overline{\mathbf{v}}$ いいえ はい

## プリンターの接続方法を選ぶ

接続方法はプリンターの使い方によって異なります。以下の表からプリンターの接続方法を選んでください。 以降の説明では、スマートフォンやタブレット端末を総称してスマートフォンと記載します。

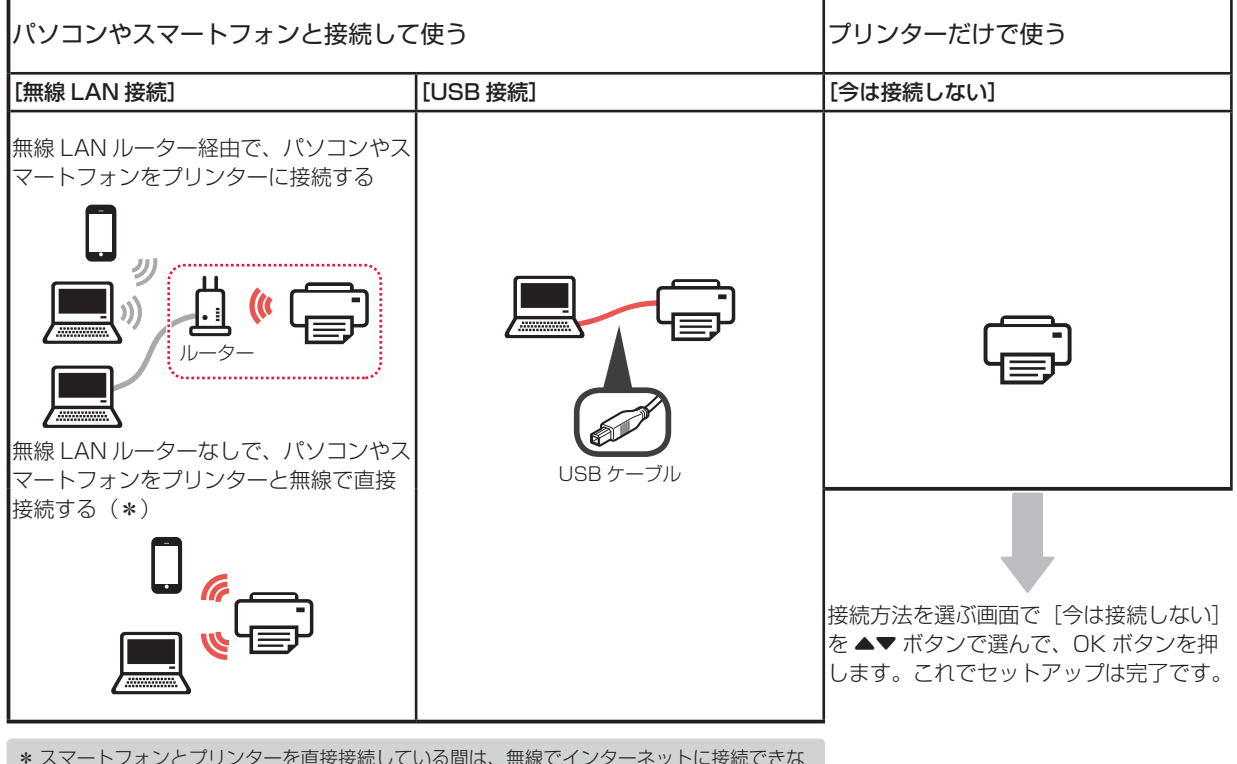

- \* スマートフォンとプリンターを直接接続している間は、無線でインターネットに接続できな い場合があります。このとき、通信業者とのご契約によっては、課金が発生する場合があり ます。
- \* プリンターと無線で直接接続できる機器は、同時に 5 台までです。
- **1** プリンターの接続方法を選んで、OK ボタンを押

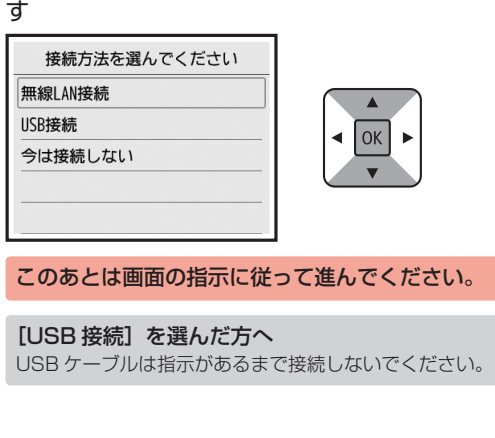

- **2** 以下の画面が表示されたら、次のページに進む
	- [無線 LAN 接続] を選んだ場合

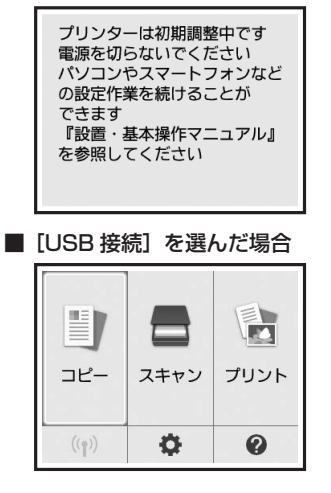

# 2 パソコンやスマートフォン/タブレットと接続する

パソコンとスマートフォンの両方をお使いになる場合は、まずパソコンを接続し、次にスマート フォンを接続します。 スマートフォンだけをお使いになる場合は、「スマートフォンと接続する」(P.8)に進んで ください。

## パソコンと接続する

お使いになるパソコンごとにセットアップが必要です。それ ぞれのパソコンで手順 1 から操作してください。 ここからはWindowsとMac OSの手順について説明します。

Chrome OS など、Windows や Mac OS ではないパソコンを使用 する場合は、「http://canon.com/ijsetup」へアクセスし、キヤノ ンのウェブサイトの指示に従ってセットアップしてください。

1 以下のA/Bどちらかの方法でセットアップ用の ファイルを開く

## **I MacOS I Windows** キヤノンのウェブサイトにアクセスする ●パソコンで以下のキヤノンのウェブサイトにアクセス し、[セットアップを行う]をクリックする http://canon.com/ijsetup このあとは画面の指示に従って進んでください。 2以下の画面が表示されたら、[ダウンロード]をクリッ クする セットアップ - ニューニー The County Developed **SEARCH COLLECT** ■ プリンターと接続するパソコンで [ダウンロード] をクリックしてください 6ダウンロードしたファイルを起動する **B** Windows セットアップ CD を使用する **❶**セットアップ CD をパソコンにセットする  $\odot$ Windows 10/Windows 8.1/Windows 8 をご使用の場合: 2タスクバーの または [エクスプローラー]ア イコンをクリック

- **6開いたウィンドウの左側にある「PC]または「コン** ピューター]を選ぶ
- **4**右側に表示された CD-ROM アイコンをダブルク リック CD-ROM の内容が表示された場合は[MSETUP4.

EXE]をダブルクリックしてください。

**2** [セットアップの開始]をクリックする

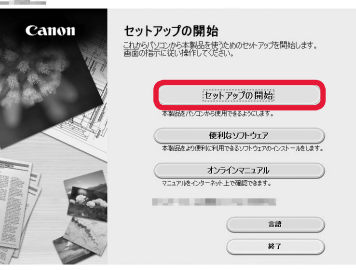

このあとは画面の指示に従って進んでください。

途中でスマートフォンの接続ができます 以下の画面で [操作説明] をクリックし、スマートフォンのセッ トアップを進めてください。

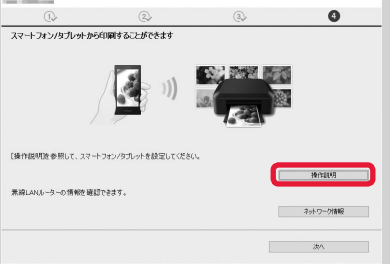

- \* お使いの環境によっては上記の画面が表示されないことが あります。その場合は、パソコンの接続完了後に「スマー トフォンと接続する」(P.8)に進んでください。
- **3** 以下の画面が表示されたら[終了]をクリックす る

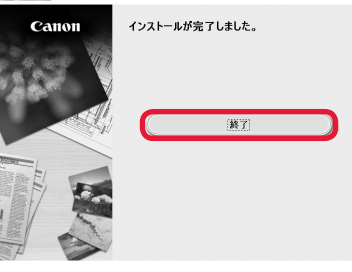

これでパソコンの接続は完了です。パソコン から印刷できるようになりました。

## スマートフォンと接続する

#### お使いになるスマートフォンごとにセットアップが必要です。それぞれのスマートフォンで手順 1 から操作してください。

#### 準備

- スマートフォンの Wi-Fi をオンにしてください。
- 無線 LAN ルーターをお持ちの場合は、スマートフォンを無線 LAN ルーターに接続してください。
- \* 操作方法については、スマートフォンや無線 LAN ルーターに付属のマニュアルを参照するか、メーカーにお問い合わせください。
- **1** スマートフォンに、アプリケーションソフト「Canon Print Inkjet/SELPHY」をインストールする

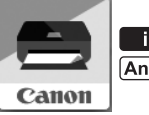

ios : App Store で「Canon PRINT」を検索 : Google Play で「Canon PRINT」を検索

または、QR コードからキヤノンのウェブサイトにアクセスしてください。

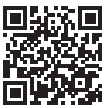

#### **2** プリンターに表示されている画面を確認する

約 10 分間操作しないと画面が消灯します。そのときは、操作パネルのボタン(電源ボタン以外)を押すと画面が表示されます。

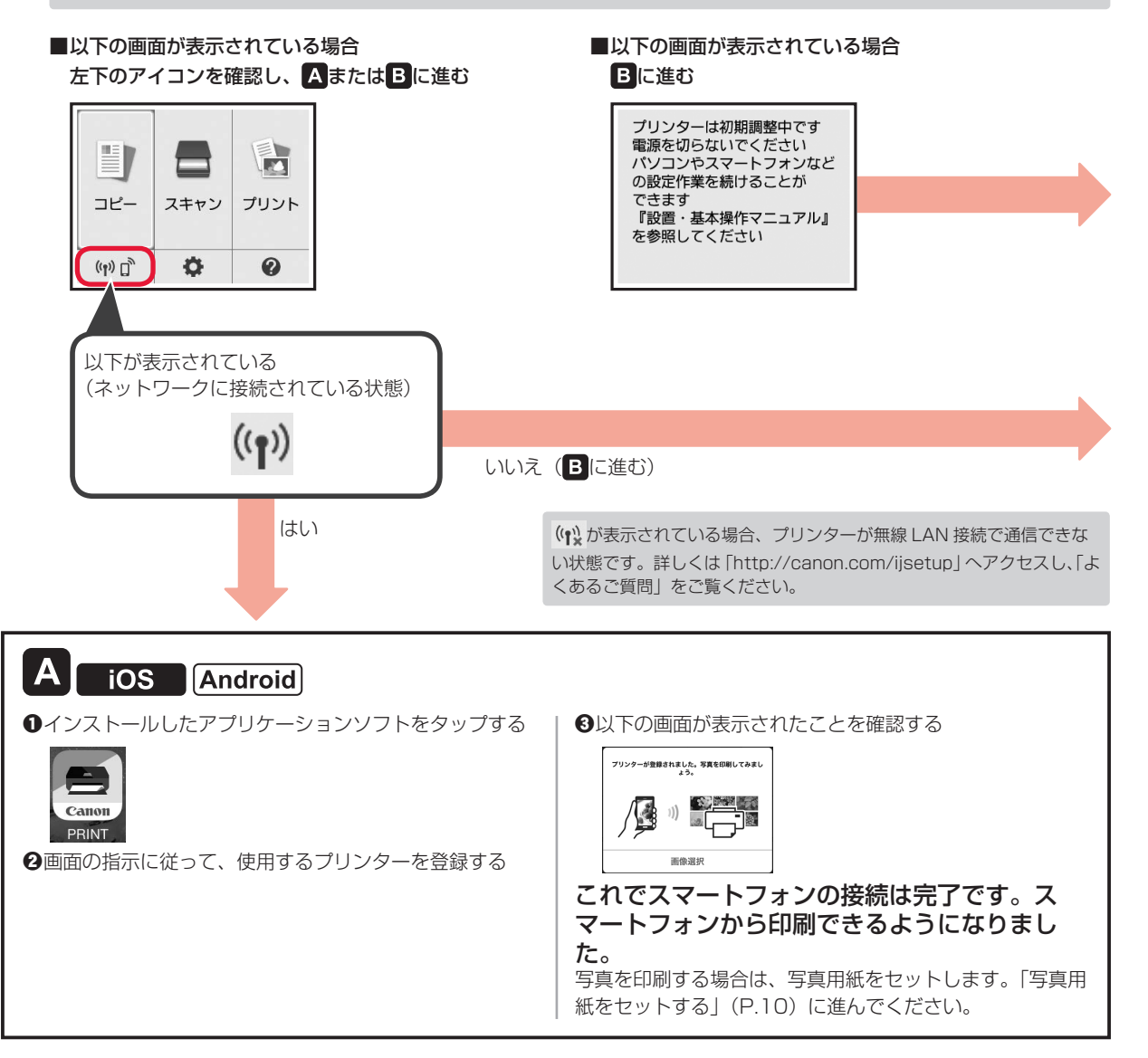

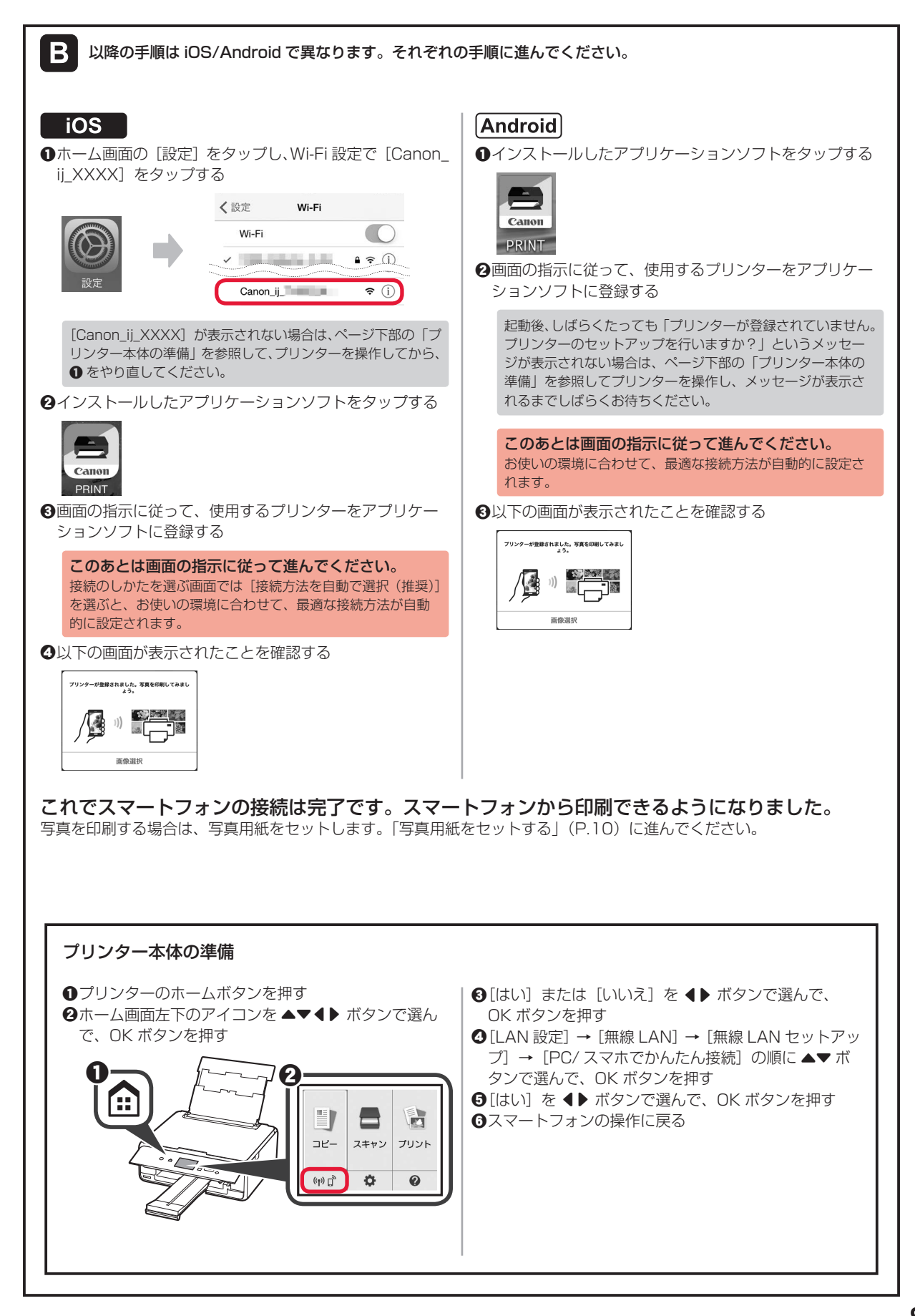

## 写真用紙をセットする

**1** 後トレイカバーを開き、用紙サポートを引き出 す

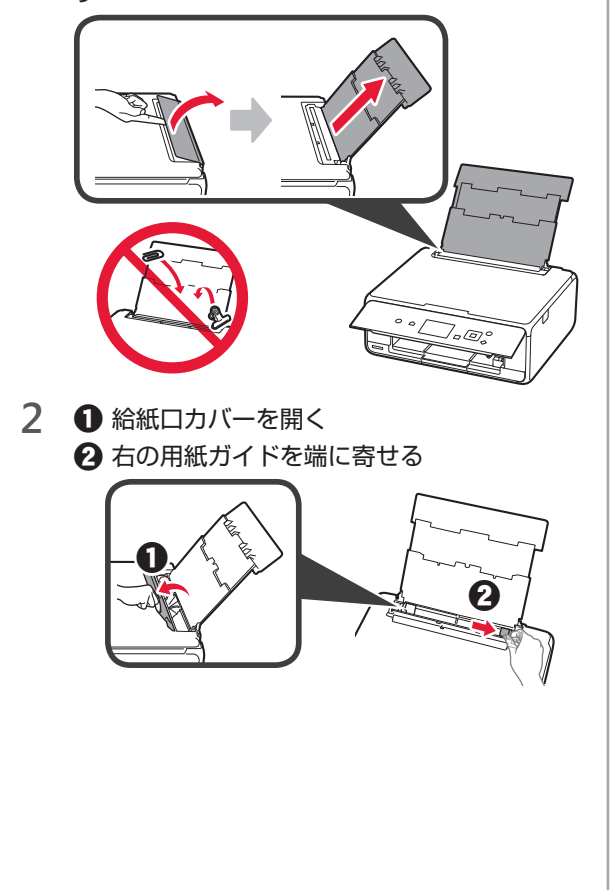

3 **1** 写真用紙の印刷したい面を上にしてセット する 2 右の用紙ガイドを用紙の端に合わせる a  $\boldsymbol{\Theta}$ **4** 給紙口カバーを閉じる 画面の内容を確認して、セットした用紙の情報を登録 してください。 **5** 排紙トレイを引き出す י הם הא

## メモリーカードの写真を印刷する

メモリーカードに保存されている写真をかんたんな操作で印刷することができます。

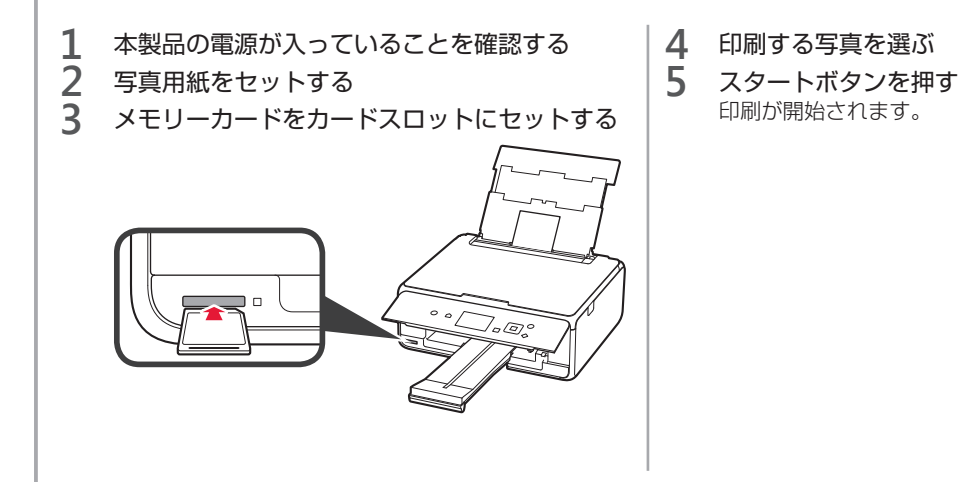

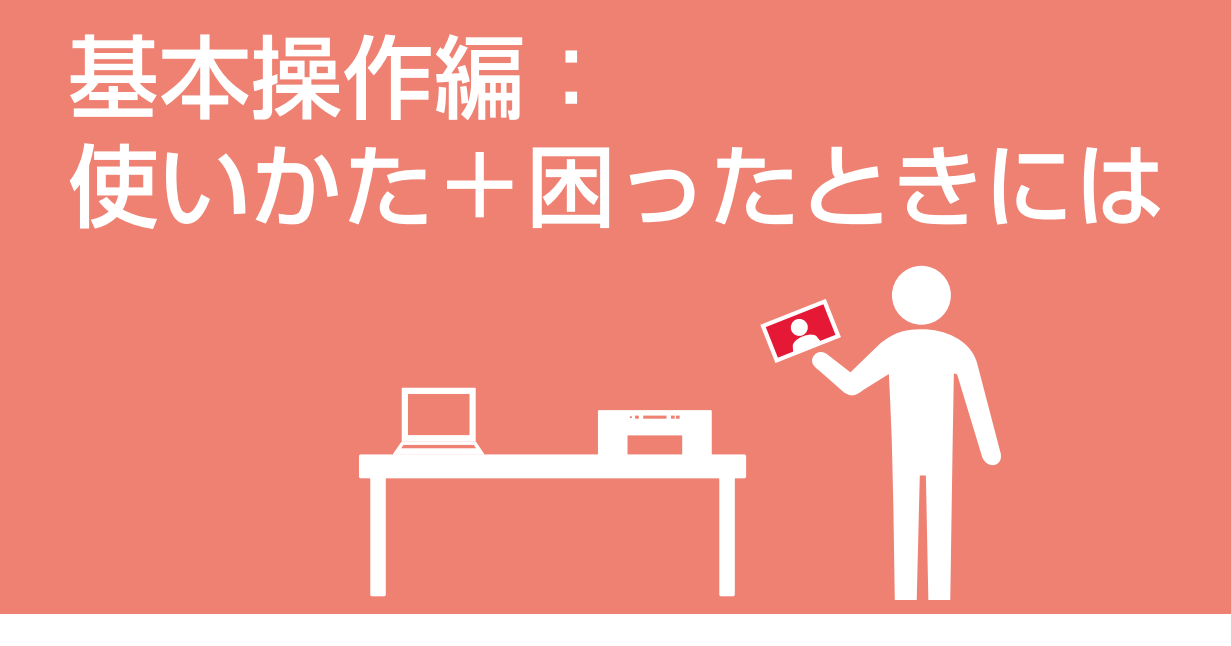

各部の名称と役割

原稿/用紙/メモリーカードの セットのしかた

コピー/印刷/スキャン

お手入れ

困ったときには

付録・索引

# 各部の名称と役割

## 前面

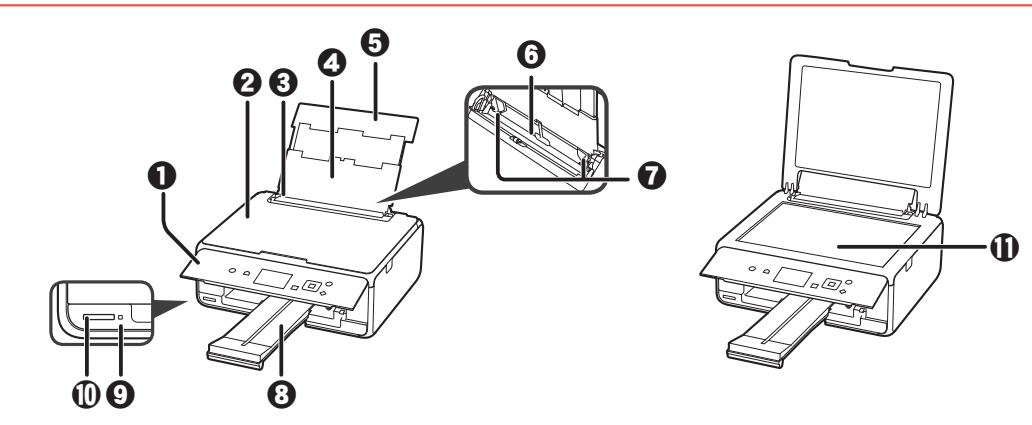

#### **1** 操作パネル

本製品の設定や操作をするときに使用します。  $\Rightarrow$  P.13

- 2 原稿台カバー
- 原稿台ガラスに原稿をセットするときに開きます。
- **<sup>6</sup>** 給紙ロカバー 給紙口に物が落ちるのを防ぎます。 用紙ガイドを動かすときは開き、印刷する前に閉じてくだ さい。
- △ 用紙サポート 後トレイに用紙をセットするときに引き伸ばします。
- 日後トレイカバー 後トレイに用紙をセットするときに開きます。
- **0後トレイ**

背面

一度に同じサイズ、種類の用紙を複数枚セットでき、自動 的に 1 枚ずつ給紙されます。  $\Rightarrow$  P.15

**1**用紙ガイド 用紙の両端に合わせます。

#### **4**#細トレイ

印刷された用紙が排紙されます。印刷する前に手前に引き 出します。

- **9**アクセスランプ 点灯または点滅して、メモリーカードの状態を知らせます。
- j カードスロット メモリーカードをセットします。 ⇒ P.18
- **①原稿台ガラス** 原稿をセットします。

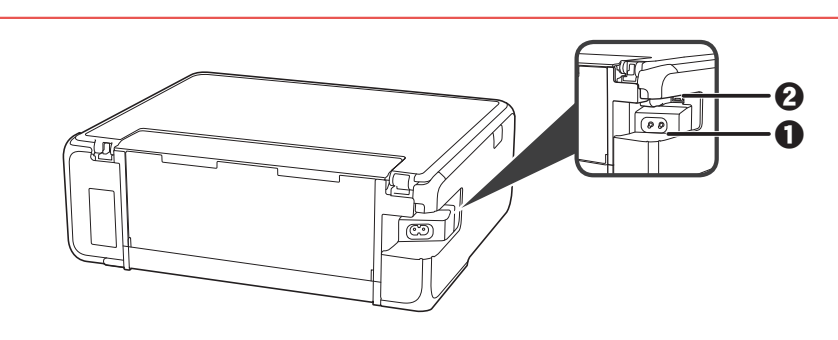

#### 1 電源コード接続部

付属の電源コードを接続するためのコネクタです。

**2** USB ケーブル接続部

USB ケーブルでパソコンと接続するためのコネクタです。

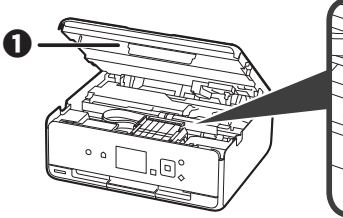

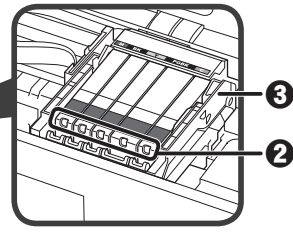

- a スキャナーユニット / カバー 原稿を読み取ります。また、インクタンクを交換するとき やインクランプを確認するとき、内部につまった用 紙を取り除くときに持ち上げて開きます。
- **Q**インクランプ

点灯または点滅して、インクタンクの状態を知らせます。

# 操作パネル

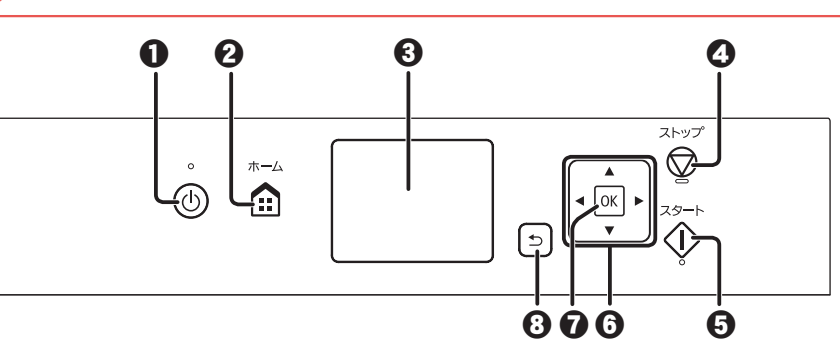

底面

4 底面カバー

 $\boldsymbol{\Omega}$ 

c プリントヘッドホルダー

プリントヘッドが取り付けられています。

紙づまりのときに開き、つまった用紙を取り除きます。

**1** 電源ボタン/電源ランプ

電源を入れる/切るときに押します。電源を入れると点滅 した後、点灯します。電源を入れるときは、原稿台カバー を閉じてください。

2 ホームボタン

ホーム画面を表示するときに押します。

6 液晶モニター

メッセージやメニュー項目、動作状況などが表示されます。

- **4** ストップボタン 印刷中やコピー中、スキャン中に押すと、それぞれの動作 を中止します。
- **日**スタートボタン コピー、スキャンするときなどに押します。

**6 ▲▼4▶ ボタン** メニュー項目や設定項目などを選ぶときに使用します。  $\mathbf 0$  OK ボタン

- メニュー項目や設定項目を確定するときに押します。また、 エラーを解除するときも押します。
- **4** 戻るボタン 前の画面に戻ります。

電源プラグは、電源ボタンを押して電源ランプが消えたことを確認してから抜いてください。電源ランプが点灯または点 滅中に電源プラグを抜くと、プリントヘッドの乾燥や目づまりの原因となり、きれいに印刷できなくなる場合があります。

### ネットワークの接続状況について

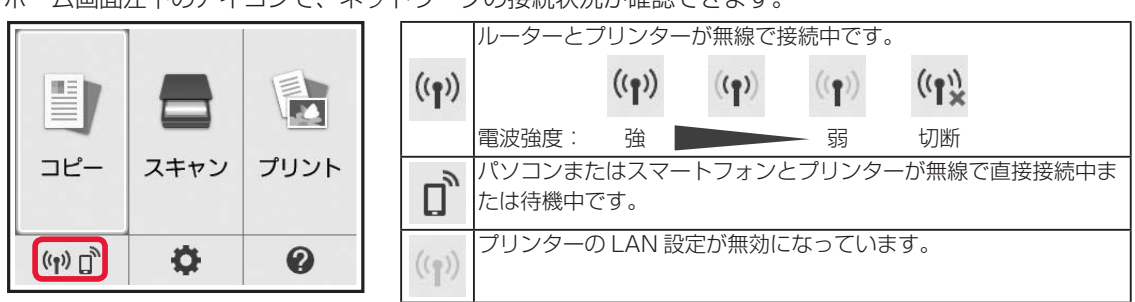

ホーム画面左下のアイコンで、ネットワークの接続状況が確認できます。

# 原稿のセットのしかた

原稿台カバーを開けて、原稿台ガラスに原稿をセットしてください。 原稿をセットしたら、原稿台カバーを閉じてください。

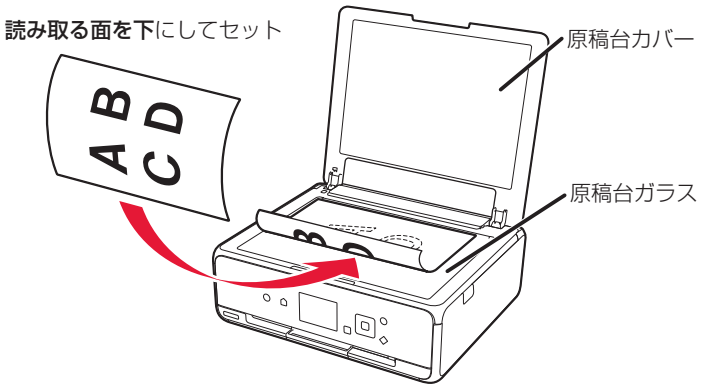

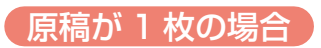

### ■ 原稿位置合わせマークに合わせてセットする

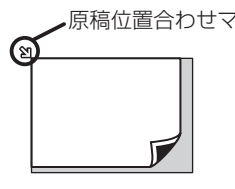

- 原稿位置合わせマーク コピーする原稿をセットする場合
	- •[スキャン]の[原稿種類]で、[おまかせスキャン]を選び、文書/ 雑誌/新聞をスキャンする場合
	- •[スキャン]の[原稿種類]で、[文書]または[写真]を選び、読取 サイズに A4、レターなどの定型サイズを指定した場合
	- パソコンからアプリケーションソフトを使用して、文書/雑誌/新聞 をスキャンする場合
	- パソコンからアプリケーションソフトを使用して、A4、レターなどの 定型サイズを指定してスキャンする場合
	- 手書きナビシートをスキャンする場合

### ■ 原稿台ガラスの中央にセットする

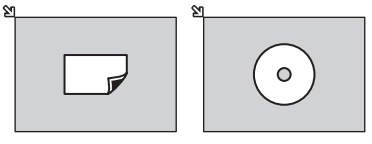

- •[写真コピー]でプリント写真を 1 枚セットする場合
- •[スキャン]の「原稿種類]で、[おまかせスキャン]を選び、プリン ト写真/はがき/名刺/ディスク(BD / DVD / CD)を 1 枚スキャ ンする場合
- •[スキャン]の[原稿種類]で、[写真]を選び、読取サイズに[自動読取] を指定して 1 枚スキャンする場合

原稿が複数枚の場合

### ■ 原稿台ガラスに並べてセットする

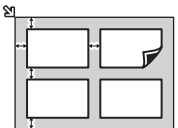

- •[写真コピー]でプリント写真を複数枚セットする場合
- •[スキャン]の[原稿種類]で、[おまかせスキャン]を選び、プリン ト写真/はがき/名刺を複数枚スキャンする場合
- •[スキャン]の[原稿種類]で、[写真]を選び、読取サイズに[自動 読取(複数)]を指定して複数枚スキャンする場合
- パソコンからアプリケーションソフトを使用して、プリント写真/は がき/名刺を複数枚スキャンする場合
- 原稿台の端から 1cm 以上離して原稿を置いてください。原稿と原稿の間も 1cm 以上離してください。
- 傾き補正機能により、約 10 度までの傾きは自動的に補正されます。長い辺が約 180mm 以上の写真の傾きは補正でき ません。

# 用紙のセットのしかた

# 用紙のセット位置

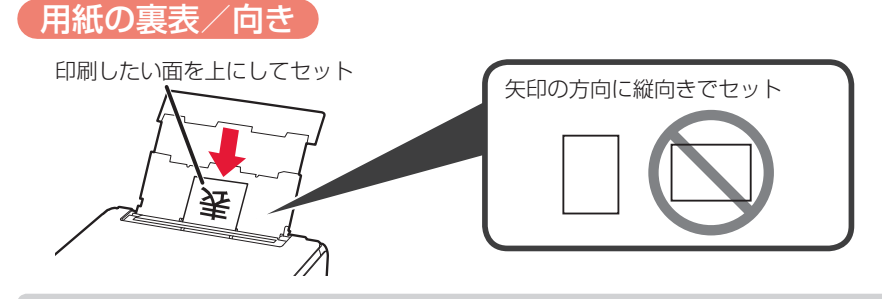

給紙口カバーを必ず閉めてください。

用紙別のセット方法はオンラインマニュアルを参照してください。

### 用紙ガイドの合わせかた

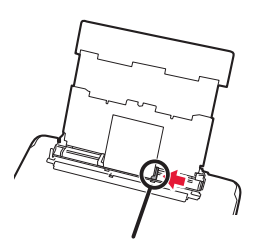

用紙の端に合わせる

### 用紙のセットが終わったら

用紙をプリンターにセットすると、液晶モニターに用紙情報の登録画面が表示されます。後トレイにセットした 用紙サイズや種類に合わせて設定を変更し、[登録]を選んでください。

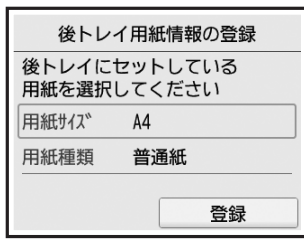

# 使用できる用紙について

最適な印刷結果を得るために、印刷に適した用紙をお選びください。キヤノンでは、文書のための用紙はもちろ ん、写真やイラストなどの印刷に適したさまざまな種類の用紙をご用意しています。大切な写真の印刷には、キ ヤノン純正紙のご使用をお勧めします。

本ページから「使用できない用紙について」(P.17)までの内容をあわせて参照してください。

### 用紙の種類

### ■ キヤノン純正紙

#### 文書やレポートの印刷に適する用紙:

- キヤノン普通紙・ホワイト <SW-101>
- キヤノン普通紙・ホワイト 両面厚口 <SW-201>
- キヤノン普通紙・ビジネス <FB-101>
- 高品位専用紙 <HR-101S>\*1

#### 写真の印刷に適する用紙:

- •キヤノン写真用紙・光沢 プロ「プラチナグレード]<PT-201>
- キヤノン写真用紙・光沢 スタンダード <SD-201>
- キヤノン写真用紙・光沢 ゴールド <GL-101>
- キヤノン写真用紙・微粒面光沢 ラスター <LU-101>
- キヤノン写真用紙・絹目調 <SG-201>
- マットフォトペーパー <MP-101>

#### 年賀状や挨拶状の印刷に適する用紙:

- キヤノン写真はがき・マット <MH-101>\*2 \* 3
- キヤノン写真はがき・光沢 <KH-401>\*2 \* 3

#### オリジナルグッズが作れる用紙:

- ピクサスプチシール <PS-101> (16 面光沢フォトシール)
- ピクサスプチシール・フリーカット <PS-201>
- フォトシールセット <PSHRS>(2 面 /4 面 /9 面 /16 面)

#### ■ キヤノン純正紙以外の用紙

- 普通紙(再生紙を含む)
- はがき/年賀はがき \* 1
- インクジェットはがき/インクジェット紙年賀は がき \*<sup>2</sup>\*<sup>3</sup>
- ・インクジェット光沢はがき/写真用年賀はがき \*<sup>2</sup>\*<sup>3</sup>
- 往復はがき \* 1
- 封筒 \*<sup>1</sup>
- T シャツ転写紙 \*1
- \*1 操作パネルを使った印刷、および PictBridge(Wireless LAN)対応機器からの印刷には対応していません。
- \*2 あて名面は、操作パネルを使った印刷、および PictBridge (Wireless LAN)対応機器からの印刷には対応していません。 \*3『キヤノンピクサスかんたん印刷』(はがき両面印刷)に対応したアプリケーションソフトを使うことで、両面印刷ができ
	- るようになります。アプリケーションソフトについては、キヤノンのホームページをご覧ください。ただし、ご使用の OS により、使用できるアプリケーションソフトは異なります。

下記については、オンラインマニュアルを参照してください。

- 用紙の最大積載枚数
- 操作パネルでの用紙の設定

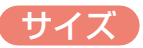

ご使用の OS により、使用できる用紙サイズや用紙の種類は異なります。

#### ■ 定型

- A4
- $-45$
- B5
- レター
- リーガル
- L 判
- KG/10x15cm(4x6)
- スクエアサイズ (127mm × 127mm)
- 2L/13x18cm(5x7)

### ■ 非定型

- 最小サイズ:89.0 mm x 127.0 mm
- 最大サイズ:215.9 mm x 676.0 mm

### 重さ

64 〜 105 g/m<sup>2</sup>(キヤノン純正紙以外の普通紙)

### 用紙の取り扱いについて

- すべての用紙は、こすったり、傷をつけたりしないように丁寧に扱ってください。
- できるだけ用紙の端を持ち、印刷面に触れないようにしてください。手についた汗や油分が印刷面に付くと、 印刷品質が低下する場合があります。
- 印刷後は、インクが十分に乾いてから取り扱ってください。また乾いたあとも、できるだけ印刷した面に触れ ないよう丁寧に扱ってください。顔料インクの特性上、こすったり、引っかいたりすると、インクがはがれる 場合があります。
- 用紙は印刷する直前に、印刷する枚数だけをパッケージから取り出して使用してください。
- 反りを防ぐため、使用しない用紙は用紙が入っていたパッケージに入れ、水平に置いて保管してください。ま た、高温・多湿・直射日光を避けて保管してください。

### 使用できない用紙について

以下の用紙は使用しないでください。きれいに印刷できないだけでなく、紙づまりや故障の原因になります。

- 写真を貼りあわせたものや厚手のはがき
- 折れている/反りのある/しわが付いている用紙
- 濡れている用紙
- •薄すぎる用紙(重さ 64 g/m<sup>2</sup> 未満)
- 厚すぎる用紙(キヤノン純正紙以外の普通紙で重さ 105 g/m<sup>2</sup> を超えるもの)
- はがきより薄い紙、普通紙やメモ用紙を裁断した用 紙(はがき/ L 判など、A5 サイズより小さい用紙 に印刷する場合)
- 絵はがき
- 一度折り曲げた往復はがき
- 写真付きはがきやステッカーを貼ったはがき
- 角形封筒
- ふたが二重になっている封筒
- ふたがシールになっている長形封筒
- 型押しやコーティングなどの加工された封筒
- ふた部分の乾燥糊が湿って、粘着性が出てしまった 封筒
- 穴のあいている用紙
- 長方形または正方形以外の形状の用紙
- ホチキスや粘着剤などでとじている用紙
- ラベルシールなど裏面に粘着剤が付いている用紙
- 表面にラメなどが付いている用紙
- 六切 /8"x10"
- 商用 10 号封筒
- DL 封筒
- 長形3号
- 長形4号
- 洋形4号
- 洋形6号
- はがき
- 往復はがき

# メモリーカードのセットのしかた

# メモリーカードをセットする

本製品で使用できるメモリーカードは以下のとおりです。

- SD/SDHC メモリーカード
- miniSD/miniSDHC カード \*
- microSD/microSDHC カード \*
- \* 印はアダプターが必要です。

メモリーカードをカードスロットにセットすると、カードスロットのアクセスランプが点灯します。このアクセスランプ が点滅しているときは、メモリーカードの読み込みなどが行われていますので、カードスロットの周りには触れないでく ださい。

### **1** メモリーカードを準備する

カードアダプターが必要なメモリーカードは、専用のカードアダプターに取り付けます。詳しくは、オン ラインマニュアルを参照してください。

### **2** 電源を入れる

**3** メモリーカードをセットする

フベル面を上にしてカードスロットにまっすぐ差し込んでください。 メモリーカードが正しくセットされると、アクセスランプが点灯します。

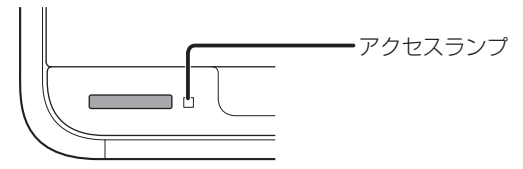

• メモリーカードはカードスロットから少しはみ出した状態でセットされます。それ以上は無理に押し込まないでく ださい。本製品やメモリーカードが破損するおそれがあります。

• メモリーカードの向きをよく確認して、カードスロットにセットしてください。間違った向きで無理にセットする と、本製品やメモリーカードが破損するおそれがあります。

# メモリーカードを取り出す

• カードスロットをパソコン用メモリーカードドライブとして使用していた場合は、メモリーカードを本製品から取り出 す前にパソコン側での取り出し操作が必要になります。詳しくは、オンラインマニュアルを参照してください。

• アクセスランプの点滅中は、メモリーカードを取り出さないでください。ランプが点滅しているときは、メモリーカー ドからデータを読み込み/書き込みしています。ランプの点滅中にメモリーカードを取り出したり電源を切ったりする と、カードのデータが破損することがあります。

アクセスランプが点灯していることを確認してから、メモリーカードをつまんで、まっすぐ取り出してください。

# 基本のコピーのしかた

- **1** 本製品の電源が入っていることを確認する
- **2** 用紙をセットする ⇒ P.15
- 3 ホーム画面で [コピー]→ [7] [標準コピー]の順に選ぶ
- **4** 原稿台ガラスに原稿をセットする ⇒ P.14

### **5** 必要に応じて設定する

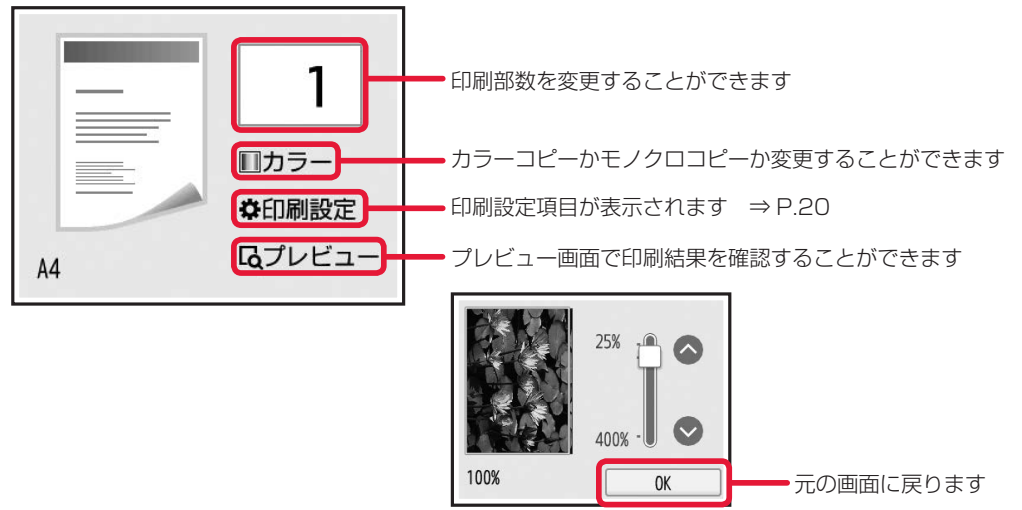

### **6** スタートボタンを押す

コピーが開始されます。 コピー終了後、原稿台ガラスから原稿を取り出してください。 コピーを中止する場合は、ストップボタンを押してください。

原稿の読み取りが終わるまで原稿台カバーを開けたり、原稿を原稿台ガラスから取り出したりしないでください。

## 印刷設定画面について

コピーをするときに、倍率や濃度などの印刷設定を変更することができます。 設定項目を選ぶと各設定が表示されます。

- コピー待機画面で「印刷設定」を選ぶと画面が表示されます。
- コピーメニューによって、変更できる設定項目が異なります。ここでは、[標準コピー]で印刷するときの設定項目につ いて説明しています。

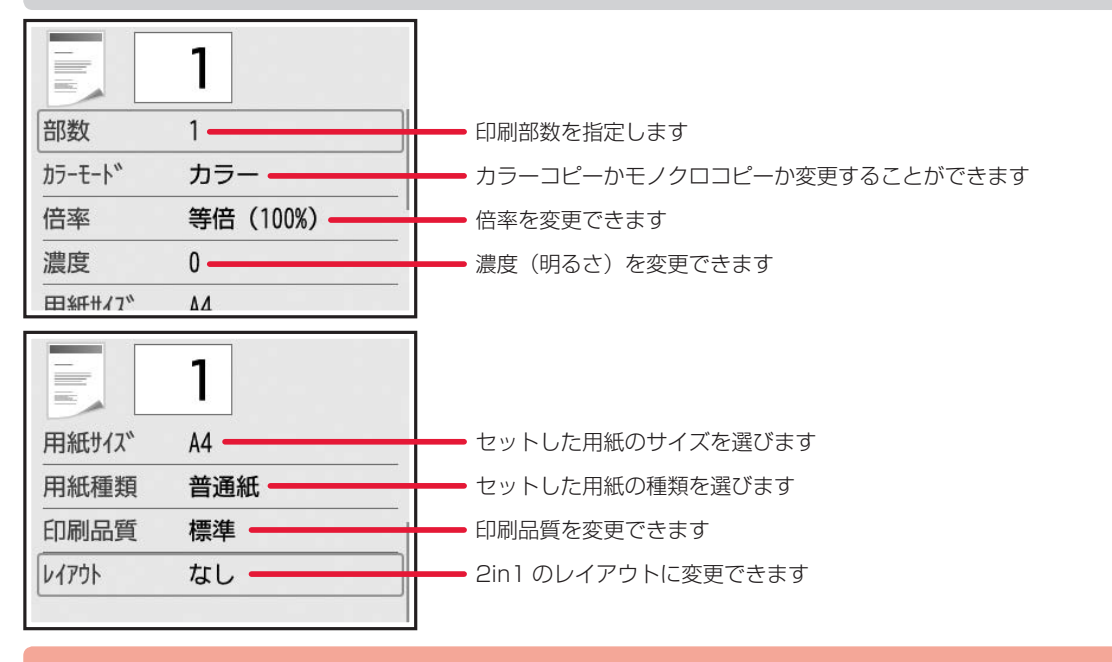

- •[用紙種類]が「普通紙]の場合、[下書き]を選んで思ったような印刷品質で印刷できないときは、[印刷品質]で「標準] または[きれい]を選んで、もう一度印刷してみてください。
- •グレースケールでコピーしたいときは、[印刷品質]で[きれい]を選んでください。グレースケールとは、二値(2階調) で表現している白黒に対し、グレーの濃淡を数多くの階調で表現したものです。

# フチなしでコピーする

画像のまわりにフチがでないように、写真用紙全体にコピーします。

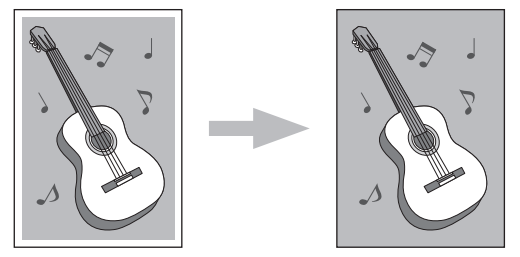

- **1** 本製品の電源が入っていることを確認する
- **2** 写真用紙をセットする ⇒ P.15
- 3 ホーム画面で | | [コピー] → [12] [フチなしコピー]の順に選ぶ
- **4** 原稿台ガラスに原稿をセットする ⇒ P.14
- **5** 必要に応じて設定する ⇒ P.20
- **6** スタートボタンを押す コピーが開始されます。
- 画像は用紙全体にコピーされるように少し拡大されるため、画像の周囲がわずかに欠けます。必要に応じて画像のはみ 出し量を調整できます。 はみ出し量を設定するときは、ホーム画面の ※ (セットアップ)から [設定] → [本体設定] の順に選び、[印刷設定] の [コ ピーのフチはみ出し量]で設定してください。
- フチなしコピーのできる用紙の種類とサイズについては、オンラインマニュアルを参照してください。

# 写真をコピーする

プリント済みの写真を読み込んで、印刷することができます。一度に複数枚の写真をセットして、読み込んだす べての写真を印刷することができます。

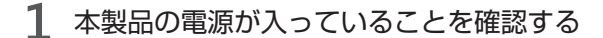

**2** 写真用紙をセットする

- 3 ホーム画面で | コピー]→ [写真コピー]の順に選ぶ
- **4** 表示される案内を確認して、[OK]を選ぶ
- **5** 表示される案内に従って原稿台ガラスに写真をセットし、[OK]を選ぶ 読み込みが終了すると、印刷設定確認画面が表示されます。
- **6** 必要に応じて、印刷設定を変更する

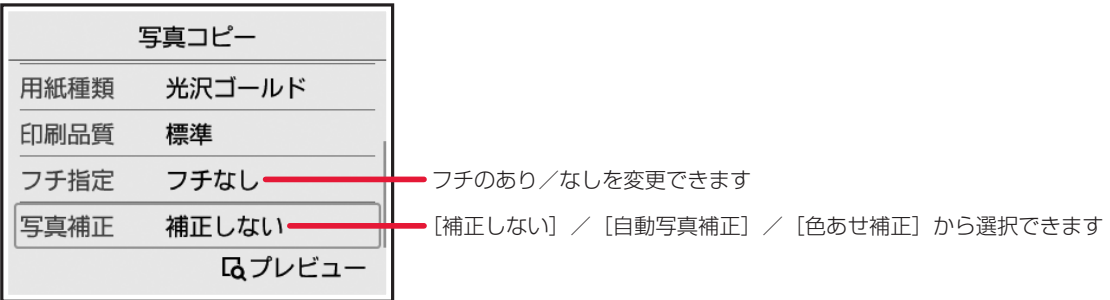

それ以外の設定項目については、「印刷設定画面について」(P.20)を参照してください。

**7** スタートボタンを押す

印刷が開始されます。

# 写真に手書きの文字を合成して印刷する

本製品から印刷される手書きナビシートを使って、メモリーカードに保存されている写真と手書き文字や絵を合 成して印刷することができます。

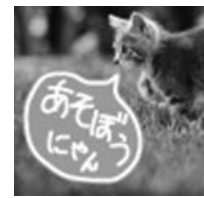

### 用意するもの

- 使いたい写真が入っているメモリーカード
- 汚れていない A4 サイズの普通紙
- マーク用の鉛筆、手書き文字や絵を書くためのペンやマーカー
- •写真用紙(はがき/L判/KG/シール紙)

### 手順

Step 1 メモリーカードから印刷したい写真を選んで、手書きナビシートを作る ⇒ P.23

### Step 2

手書きナビシートに文字や絵を書き込む ⇒ P.25

### Step 3

手書きナビシートをスキャンして、写真に手書き文字や絵を合成して印刷する ⇒ P.26

## メモリーカードから印刷したい写真を選んで、手書きナビシートを 作る

- **1** 本製品の電源が入っていることを確認する
- 2 ホーム画面で | → [プリント] → [ 【メモリーカードから】の順に選ぶ
- 3 | 予 [手書きナビ印刷]→ <br | 手書きシート印刷] の順に選ぶ
- **4** メモリーカードをカードスロットにセットする
- **5** 表示される案内を確認し、[次へ]を選ぶ
- **6** 再度、表示される案内を確認し、[次へ]を選ぶ

### **7** 印刷したいレイアウトを選ぶ レイアウトは印刷する用紙のサイズで異なります。 「シール紙]を選んだ場合は、手順 10 へ進んでください。

- **8** 印刷する用紙に合わせて用紙サイズを選ぶ
- **9** 印刷する用紙に合わせて用紙種類を選ぶ
- **10** 印刷したい写真を選ぶ
- **11** 印刷する範囲をトリミングするか選ぶ

画面の案内に従って、▲▼◀▶ ボタンと OK ボタンでトリミング範囲を設定してください。 [いいえ]を選んだ場合は、手順 12 へ進んでください。

**12** フレームを選ぶ

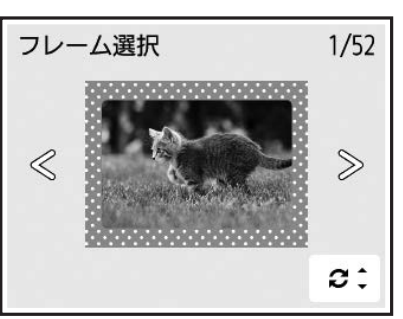

▲▼ ボタンでフレームを 180 度回転できます。

写真が逆さまのときは、フレームを 180 度回転させると、写真の上下に合わせて印刷できます。

### **13** 合成したい定型のイラストや文字を選ぶ

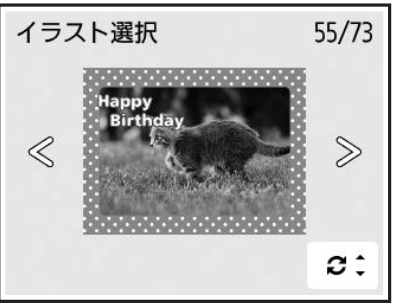

▲▼ ボタンで定型イラストや文字の向きを 180 度回転できます。 写真が逆さまのときは、定型イラストや文字を 180 度回転させると、写真の上下に合わせて印刷できます。

• 用紙サイズや用紙の種類によっては、定型のイラストや文字を選べない場合があります。

• 背景になる写真と同じような色の定型イラストや文字を合成すると、文字が読みにくくなります。

### **14** 表示される案内に従って、A4 サイズの普通紙を後トレイにセットする

### **15** スタートボタンを押す

手書きナビシートが印刷されます。

手書きナビシートを印刷したあとにメモリーカードに写真を追加したり、削除したりした場合は、手書きナビシート をスキャンしたときに写真がうまく印刷されない場合があります。手書きナビシートを印刷したあとは、手書きナビ シートをスキャンするまでメモリーカードの内容を書き換えないでください。

# 手書きナビシートに文字や絵を書き込む

書き込みかたについては、手書きナビシートに印刷された説明をよくお読みください。

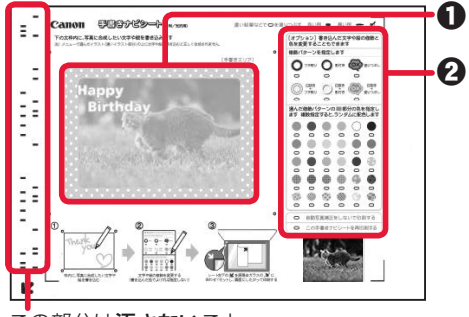

- 1 合成したい手書きの文字や絵を枠内に書き込む 2 手書きナビシートの説明に従って、必要に応じて記入
	- する

この部分は汚さないこと

- 文字や絵は濃くはっきり書いてください。
- 淡い色、薄い色、細い線、かすれた線、蛍光ペンで書かれた部分は、正しくスキャンできないことがあります。

## 手書きナビシートをスキャンして、写真に手書き文字や絵を合成し て印刷する

- **1** [手書きシート読込]を選ぶ
- **2** 表示される案内に従って、手書き文字を書き込んだ手書きナビシートを原稿台ガラスにセットし、 [OK]を選ぶ

⇒「原稿のセットのしかた」(P.14)

**3** 印刷する用紙をセットし、[OK]を選ぶ 「メモリーカードから印刷したい写真を選んで、手書きナビシートを作る」(P.23)の手順 8 と手順 9 で選んだ用紙、またはシール紙をセットします。

後トレイに一度にセットできるシール紙の枚数は 1 枚です。

**4** 印刷部数を指定する

### **5** スタートボタンを押す

手書きナビシートがスキャンされ、写真に手書きエリアの内容が合成されて印刷されます。 印刷が完了するまで手書きナビシートは動かさないでください。 印刷終了後、原稿台ガラスから手書きナビシートを取り出してください。

- · 液晶モニターに [手書きナビシートの読み取りに失敗しました] と表示された場合は、OK ボタンを押して、以下 を確認してください。
	- 原稿台ガラスや手書きナビシートが汚れていないか
	- 手書きナビシートのセット位置/表裏が間違っていないか
	- 手書きナビシートにマークもれがないか
	- 手書きナビシートのバーコード付近が汚れていないか
	- 色のついた用紙を使用していないか

確認後、手書きナビシートを印刷し直す、または読み取り直してください。手書きナビシートを印刷し直すときは、 A4 サイズの白い普通紙を正しくセットしてください。

- 写真の印刷が完了するまで、メモリーカードを抜かないでください。
- 手書きした文字や絵の大きさや形によっては、印刷に時間がかかることがあります。
- 撮影方法や画像編集の条件によっては、印刷画像の上下が逆に印刷されることがあります。その場合は用紙の向き を逆にしてセットしてください。

# メモリーカードの写真を印刷する

メモリーカードに保存されている写真をかんたんな操作で印刷することができます。

- **1** 本製品の電源が入っていることを確認する
- **2** 写真用紙をセットする
- **3** ホーム画面で 【プリント】→ 【メモリーカードから】→ [選んで写真印刷]の順に選 ぶ
- **4** メモリーカードをカードスロットにセットする
	- メモリーカード印刷メニューを表示する前にメモリーカードをセットした場合も写真選択画面が表示されます。
	- メモリーカードに 2000 枚を超える写真データが保存されている場合は、日付(写真データの更新日)が新しい
		- 順に 2000 枚ごとのグループに分けられます。画面に表示されるメッセージを確認し、[OK]を選んでください。
- **5 <▶ ボタンで印刷したい写真を選ぶ**

### 写真の表示方法や印刷部数、印刷設定を変更するときは

▲▼ ボタンを押すと、メニューが表示されます。 ◀▶ ボタンでメニューを選びます。

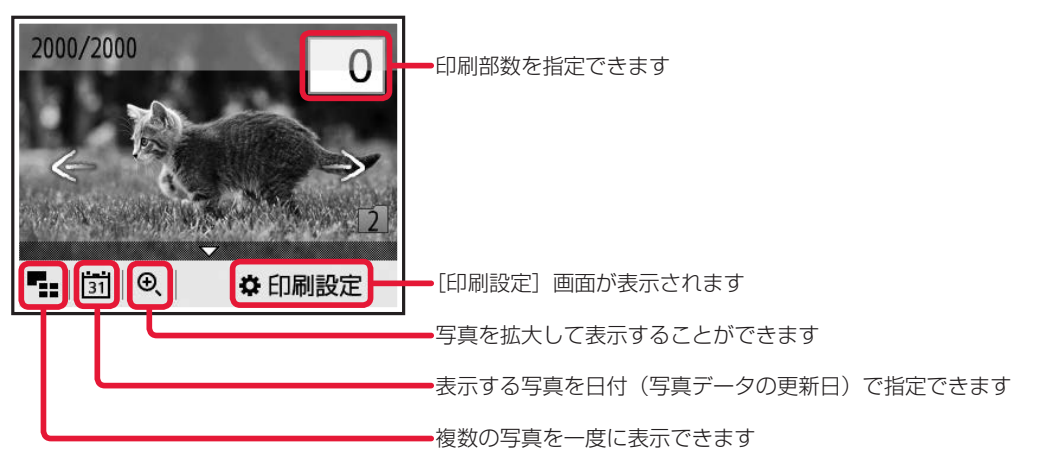

写真に日付を入れて印刷したり、フチをつけて印刷したいときは、[印刷設定]画面で設定できます。

### **6** スタートボタンを押す

印刷が開始されます。

印刷中にも、続けて印刷する写真を追加(フォト印刷予約)することができます。詳しくは、オンラインマニュアル を参照してください。

# スキャンしたデータをメールに添付する

スキャンしたデータを、プリンターと接続しているパソコンに転送してメールに添付することができます。 ここでは、基本的な手順を紹介します。詳しくは、オンラインマニュアルを参照してください。

### ご利用されるには、以下の準備が必要です。

- Windows MP ドライバーをインストールする
- MacOS スキャナードライバーをインストールする
- 本製品とパソコンを正しく接続する
- メールソフトやファイル名を、Canon IJ Scan Utility(キヤノン・アイジェイ・スキャン・ユーティリティ)で設定す る
- **1** 本製品の電源が入っていることを確認する
- **2 ホーム画面で [スキャン] → | 【メールに添付] の順に選ぶ**
- **3** 転送先を選ぶ
- **4** 必要に応じて設定する

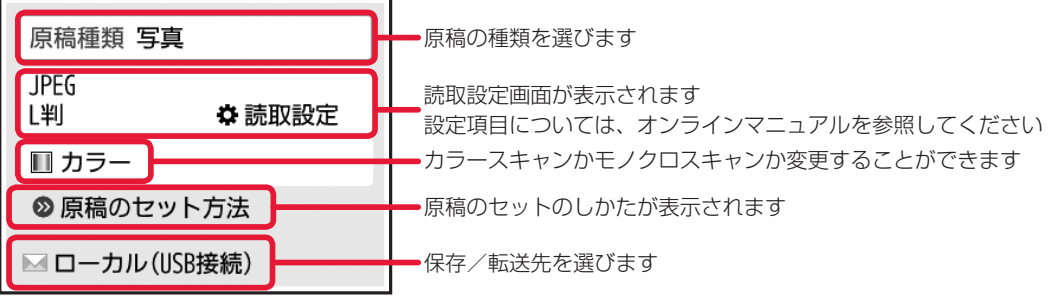

- **5** 原稿台ガラスに原稿をセットする ⇒ P.14
- **6** スタートボタンを押す

スキャンが開始されます。

# パソコン(My Image Garden)で印刷/スキャンする

My Image Garden は、パソコンに保存されているデジタルカメラで撮影した写真などの画像を、さまざまな 用途で幅広く活用するためのアプリケーションソフトです。膨大な画像をかんたんに整理したり、お気に入りの 写真からコラージュやカードなどを作成して印刷したりできます。さらに、ワンクリックでいろいろなスキャン ができます。

### My Image Garden を起動するには

デスクトップ上の Quick Menu (クイック・メニュー)内のアイコンをクリックしてください。

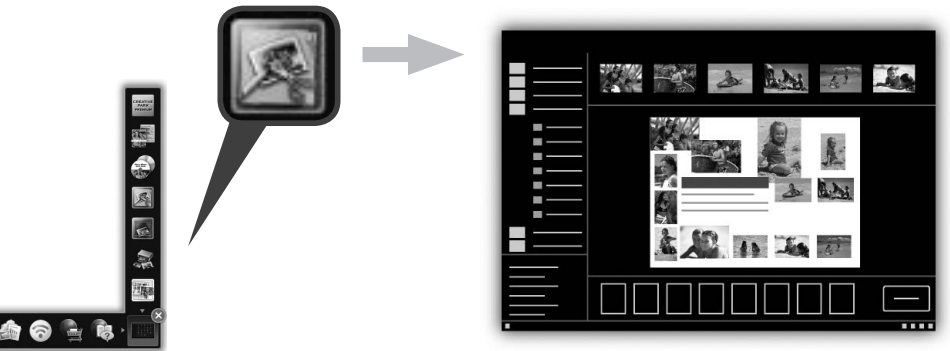

※ 表示されるアイコンの数や種類は、ご使用のプリンターやインストールされているアプリケーションソフトによって異なり ます。

## 写真を印刷する

- **1** 本製品の電源が入っていることを確認する
- **2** 用紙をセットする ⇒ P.15
- **3** パソコンから My Image Garden を起動する
- **4** 印刷したい写真を選択する

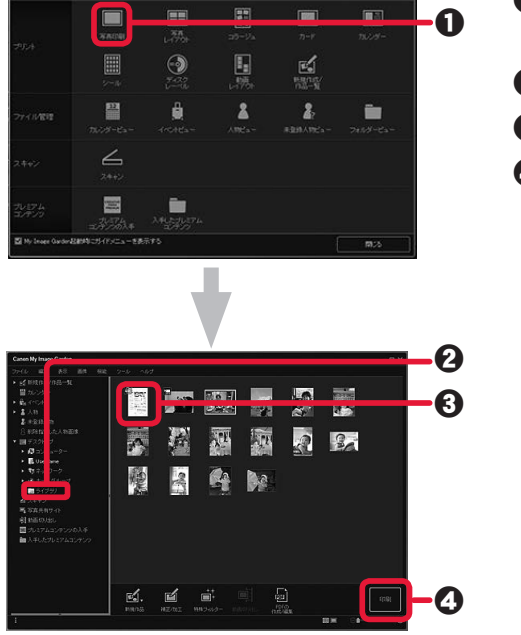

- **●** [ガイドメニュー]画面から[写真印刷]をクリックす<br>● → る
	- 2 印刷したい写真が入ったフォルダーをクリックする
	- 6 写真をクリックして選択する
	- ❹ [印刷] をクリックする

5 印刷部数や使用するプリンター、用紙などを設定し、[印刷]をクリックする 印刷が開始されます。

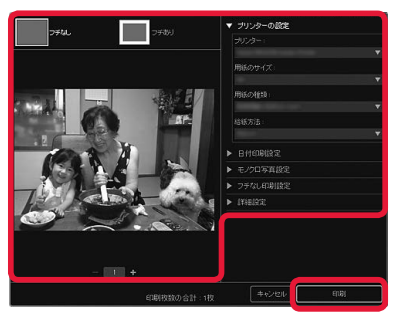

## おまかせスキャンでかんたんにスキャンする

- **1** 本製品の電源が入っていることを確認する
- **2** 原稿台ガラスに原稿をセットする ⇒ P.14
- **3** パソコンから My Image Garden を起動する
- **4** [ガイドメニュー]画面から [スキャン]をクリックする

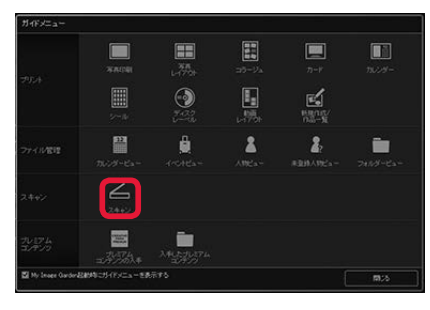

5 [おまかせ] をクリックする

スキャンが開始されます。 スキャンが完了すると画像がサムネイル表示されます。

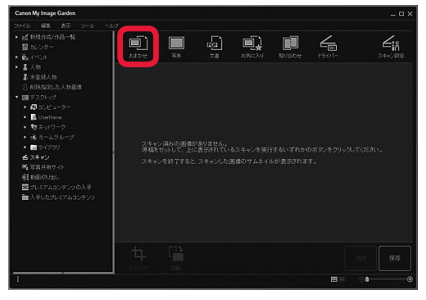

# お手入れの手順について

印刷結果がかすれるときや、色が正しく印刷されないとき、罫線がずれるなど印刷結果が思わしくないときは、 以下の手順に沿ってお手入れを行ってください。

プリントヘッドやインクタンクを洗浄したり、拭いたりしないでください。プリントヘッドやインクタンクの故障の原因 になります。

- インクタンクにオレンジ色のテープが残っていないかを確認してください。
- スキャナーユニット / カバーを開き、インクランプが点灯していることを確認してください。 点滅または消灯しているインクランプがある場合は、必要な対処を行ってください。 インクランプの確認のしかたについては、オンラインマニュアルを参照してください。 液晶モニターやパソコンにサポート番号が表示されている場合は「サポート番号が表示されている」(P.41) を参照 してください。
- プリンタードライバーで印刷品質の設定を上げることで、印刷結果が改善される場合があります。詳しくは、オンライ ンマニュアルを参照してください。

### 印刷がかすれている、むらがある場合

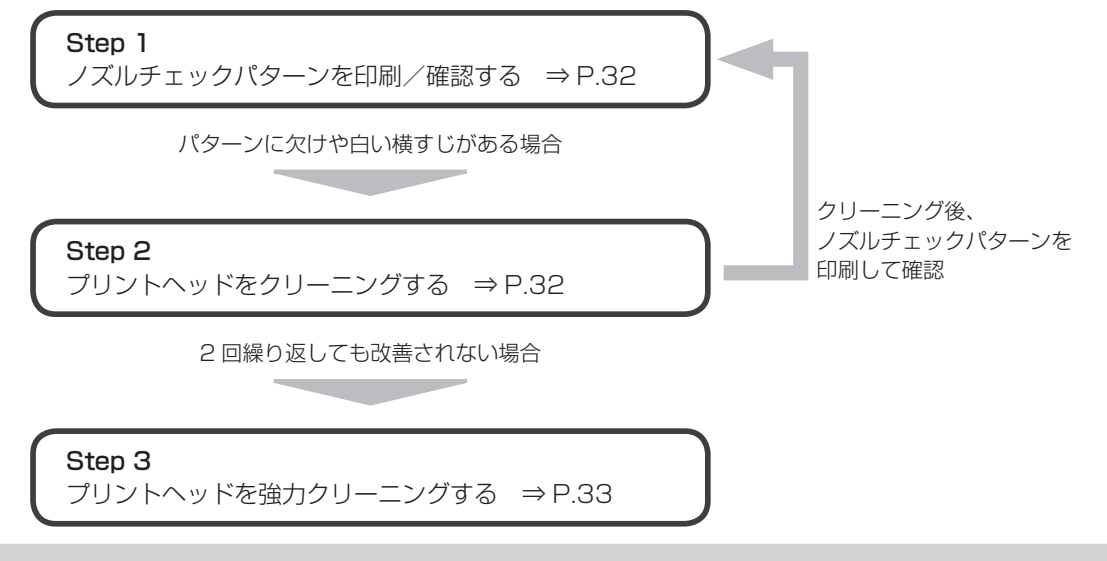

Step 3 までの操作を行っても症状が改善されない場合は、電源を切ってから電源プラグを抜かずに 24 時間以上経過し たあとに、もう一度強力クリーニングを行ってください。それでも改善されない場合は、プリントヘッドが故障している 可能性があります。キヤノンホームページまたはパーソナル機器修理受付センターに修理をご依頼ください。

「罫線がずれるなど印刷に均一感がない場合」

プリントヘッド位置を調整する ⇒ P.33

# ノズルチェックパターンを印刷/確認する

プリントヘッドのノズルからインクが正しく出ているかを確認するために、ノズルチェックパターンを印刷しま す。印刷結果を確認して、必要な場合はクリーニングを行います。

インク残量が少ないとノズルチェックパターンが正しく印刷されません。インク残量が少ない場合はインクタンクを交換 してください。 ⇒ P.36

### 用意するもの:A4 サイズの普通紙 1 枚

- **1** 電源が入っていることを確認する
- **2** A4 サイズの普通紙を 1 枚セットする
- **3** 操作パネルを開き、排紙トレイを引き出す
- **4** ホーム画面で ☆ (セットアップ) を選ぶ
- **5** [メンテナンス]を選ぶ
- **6** [ノズルチェックパターン印刷] → [はい]の順に選ぶ ノズルチェックパターンが印刷され、液晶モニターに 2 つのパターン確認画面が表示されます。
- **7** ノズルチェックパターンを確認する 本書の裏表紙をめくって、ノズルチェックパターンの状態を確認してください。 パターンに欠けや白い横すじがある場合は、プリントヘッドのクリーニングを行ってください。 ⇒ P.32

## プリントヘッドをクリーニングする

ノズルチェックパターンに欠けや白い横すじがある場合は、プリントヘッドのクリーニングを行ってください。 ノズルのつまりを解消し、プリントヘッドを良好な状態にします。インクを消耗しますので、クリーニングは必 要な場合のみ行ってください。

#### 用意するもの:A4 サイズの普通紙 1 枚

- **1** 「ノズルチェックパターンを印刷/確認する」(P.32)の手順 5 まで行う
- **フ** [クリーニング] → [はい] の順に選ぶ

プリントヘッドのクリーニングが開始されます。 クリーニングが終了するまで、ほかの操作を行わないでください。終了まで約 1 分かかります。 ノズルチェックパターン印刷の確認画面が表示されます。

**3** [はい]を選ぶ

ノズルチェックパターンが印刷されます。

**4** ノズルチェックパターンを確認する

本書の裏表紙をめくって、ノズルチェックパターンの状態を確認してください。

クリーニングを 2 回繰り返しても改善されないときは、強力クリーニングを行ってください。 ⇒ P.33

## プリントヘッドを強力クリーニングする

プリントヘッドのクリーニングを行っても効果がない場合は、強力クリーニングを行ってください。強力クリー ニングは、通常のクリーニングよりインクを消耗しますので、必要な場合のみ行ってください。

### 用意するもの:A4 サイズの普通紙 1 枚

- **1** 「ノズルチェックパターンを印刷/確認する」(P.32)の手順 5 まで行う
- **2** 「強力クリーニング」→ [はい]の順に選ぶ プリントヘッドの強力クリーニングが開始されます。 強力クリーニングが終了するまで、ほかの操作を行わないでください。終了まで約 1 ~ 2 分かかります。 ノズルチェックパターン印刷の確認画面が表示されます。
- **3** [はい]を選ぶ ノズルチェックパターンが印刷されます。
- **4** 強力クリーニング終了のメッセージが表示されたら、[OK]を選ぶ
- **5** ノズルチェックパターンを確認する

本書の裏表紙をめくって、ノズルチェックパターンの状態を確認してください。

特定の色だけが印刷されない場合は、そのインクタンクを交換します。 ⇒ P.36

改善されない場合は、電源を切って 24 時間以上経過したあとに、もう一度強力クリーニングを行います。

それでも改善されない場合は、プリントヘッドが故障している可能性があります。キヤノンホームページまたは パーソナル機器修理受付センターに修理をご依頼ください。 詳しくは、「お問い合わせの前に」(P.48)を参照してください。

## プリントヘッド位置を調整する

罫線がずれるなど、印刷結果に均一感が見られないときには、プリントヘッド位置を調整します。

インク残量が少ないとプリントヘッド位置調整シートが正しく印刷されません。インク残量が少ない場合はインクタンク を交換してください。 ⇒ P.36

#### 用意するもの:A4 サイズの普通紙 1 枚

\* 表裏ともに白いきれいな用紙を用意してください。

- **1** 「ノズルチェックパターンを印刷/確認する」(P.32)の手順 5 まで行う
- **2** [ヘッド位置調整-自動]を選ぶ

**3** メッセージの内容を確認し、[はい]を選ぶ プリントヘッド位置調整シートが印刷されます。

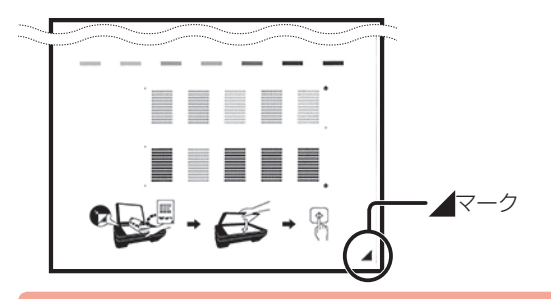

プリントヘッド位置調整シートの印刷部分には触らないでください。シートに汚れやシワなどがあると正しく読み取 れない場合があります。

- **4** 「パターンは、正常に印刷されましたか?」のメッセージが表示されたら、正常に印刷されてい ることを確認し、[はい]を選ぶ
- **5** メッセージの内容を確認し、印刷されたプリントヘッド位置調整シートを原稿台ガラスにセット する

調整パターンが印刷された面を下にして、シートの右下隅の⊿マークを原稿位置合わせマーク(☆)に合 わせます。

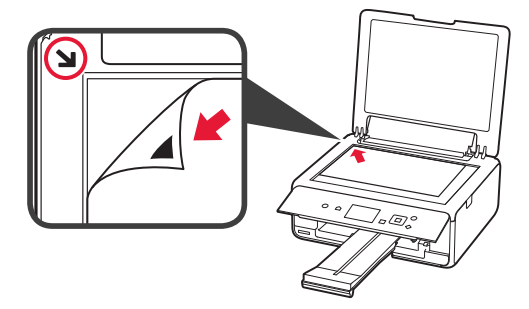

**6** 原稿台カバーをゆっくり閉じて、[OK]を選ぶ

プリントヘッド位置調整シートのスキャンが開始され、自動的にプリントヘッド位置が調整されます。

- プリントヘッド位置の調整中は、原稿台カバーを開けたり、セットしたプリントヘッド位置調整シートを動かした りしないでください。
- 液晶モニターにエラーメッセージが表示された場合は、[OK]を選んでエラーを解除し、必要な対処をしてください。  $\Rightarrow$  P.40

**7** ヘッド位置調整終了のメッセージが表示されたら、[OK]を選ぶ

原稿台ガラスからプリントヘッド位置調整シートを取り出してください。

• 記載の手順でプリントヘッド位置調整を行っても印刷結果が思わしくない場合は、パソコンから手動でプリントヘッド の位置調整を行ってください。詳しくは、オンラインマニュアルを参照してください。

•[メンテナンス]画面で「ヘッド位置調整値を印刷]を選ぶと、現在の調整値を印刷して確認することができます。

# 給紙ローラーをクリーニングする

給紙ローラーに紙粉や汚れがつくと、用紙がうまく送られないことがあります。そのような場合は、給紙ローラー のクリーニングを行います。給紙ローラーのクリーニングは給紙ローラーが磨耗しますので、必要な場合のみ行っ てください。

### 用意するもの:A4 サイズの普通紙 3 枚

- **1** 電源が入っていることを確認する
- **2** ホーム画面で (セットアップ)を選ぶ
- **3** [メンテナンス]を選ぶ
- **4** [給紙ローラークリーニング] → [はい]の順に選ぶ
- **5** メッセージに従って、セットされている用紙をすべて取り除く
- **6** [OK]を選ぶ 給紙ローラーが回転し、用紙を使用しないクリーニングが開始されます。
- **7** 給紙ローラーの回転が停止したことを確認し、メッセージに従って A4 サイズの普通紙を 3 枚 セットする
- **8** 操作パネルを開き、排紙トレイを引き出す
- **9** [OK]を選ぶ クリーニングが開始されます。用紙が排出されるとクリーニングが終了します。

### **10** クリーニング終了のメッセージが表示されたら、[OK]を選ぶ

上記の操作を行っても改善されない場合は、キヤノンホームページまたはパーソナル機器修理受付センターに修 理をご依頼ください。

詳しくは、「お問い合わせの前に」(P.48)を参照してください。

# インクタンクを交換する

インクの残量に関する警告やエラーが発生すると、液晶モニターにエラーメッセージが表示されてお知らせしま す。インクの残量に関する警告やエラーが発生している状態では本製品を使って印刷したりスキャンしたりする ことはできません。エラーメッセージの内容を確認してから、エラーの対処をしてください。 ⇒ P.40

- インクが残っているのに印刷がかすれたり、白すじが入ったりする場合は、「お手入れの手順について」(P.31)を参 照してください。
- 本製品で使用できるインクタンクの型番や、インクタンクの取り扱い上のご注意については、裏表紙を参照してください。

テープ

空気溝

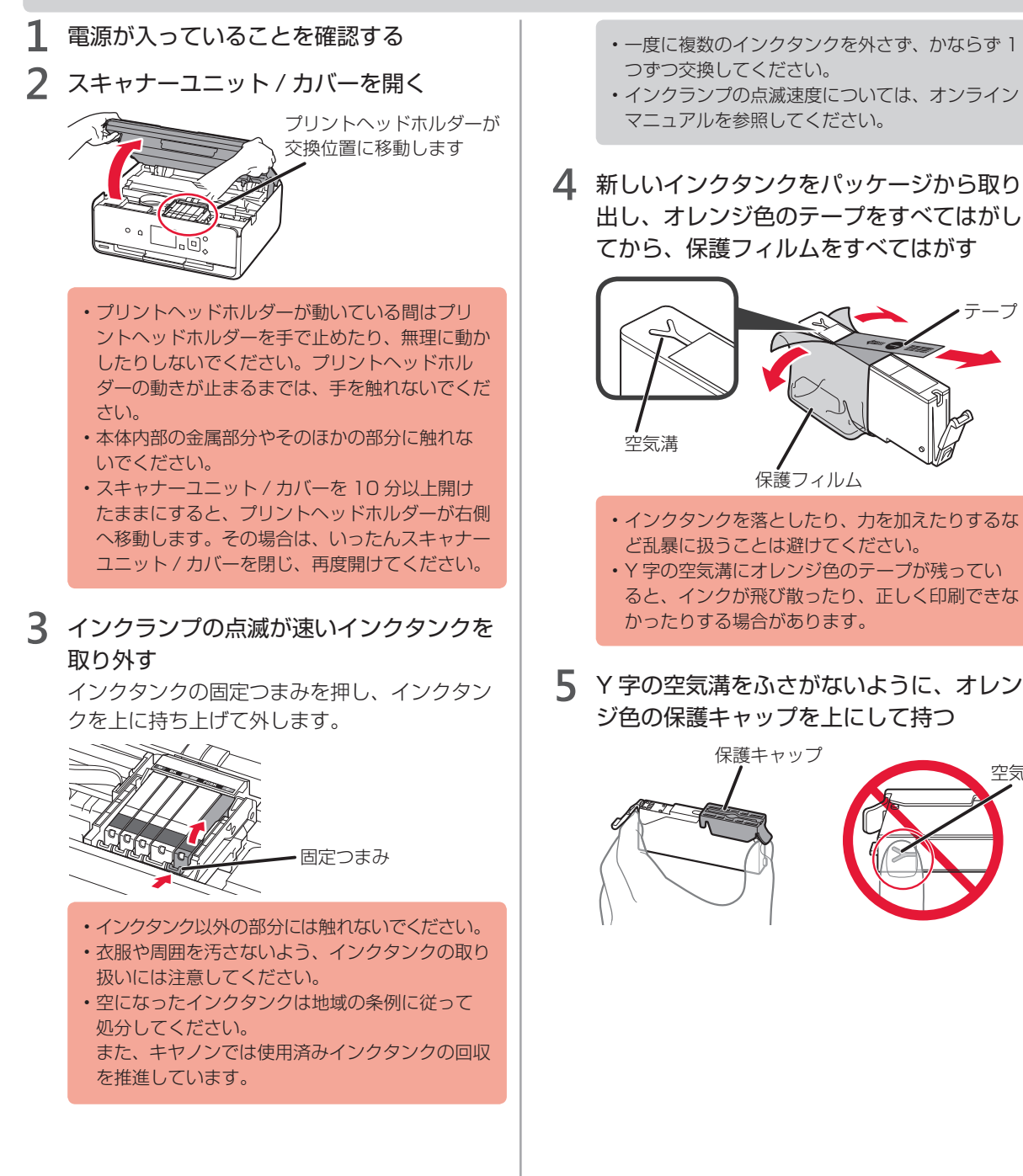

**6** オレンジ色の保護キャップのレバーを引き 上げて、ゆっくり取り外す

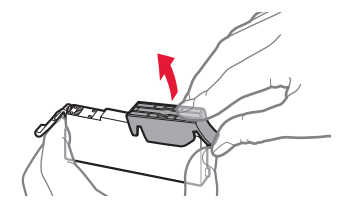

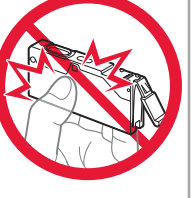

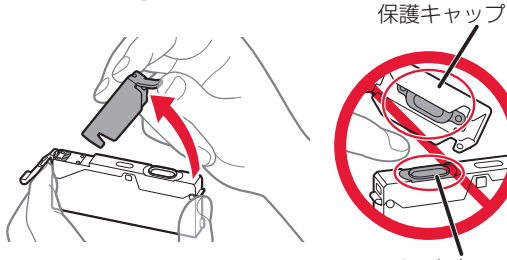

インク出口

- インクタンクの側面を強く押さないでください。 Y 字の空気溝をふさいだ状態でインクタンクの側 面を押すと、インクが飛び散る場合があります。
- 保護キャップの内側やインク出口には触れない でください。インクで手が汚れる場合がありま す。
- 取り外した保護キャップは、再装着しないでくだ さい。地域の条例に従って処分してください。

**7** 新しいインクタンクをプリントヘッドに向 かって斜めに差し込む

ラベルに合わせて取り付けます。

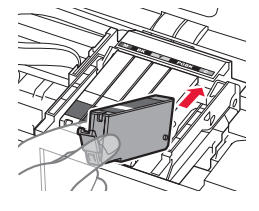

**8** インクタンク上面を「カチッ」と音がする までしっかり押して、インクタンクを固定 する

取り付けたら、インクランプが点灯したことを 確認してください。

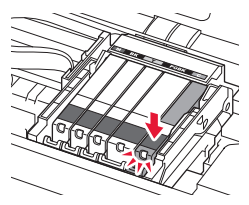

- · インクタンクの取り付け位置を間違えると印刷 できません。プリントヘッドホルダーに付いてい るラベルに合わせ、インクタンクを正しい位置に 取り付けてください。
- ひとつでもセットされていないインクタンクが あると印刷できません。かならずすべてのインク タンクをセットしてください。
- **9** スキャナーユニット / カバーをゆっくり閉 じる

画面にメッセージが表示されたら、[OK]を選 びます。

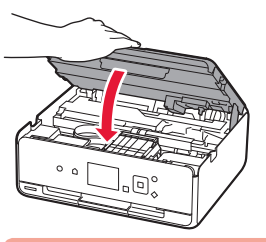

スキャナーユニット / カバーを閉じる際は、指な どはさまないように注意してください。

- スキャナーユニット / カバーを閉じたあとに液 晶モニターにエラーメッセージが表示されてい る場合は、エラーの対処をしてください。  $\Rightarrow$  P.40
- 次回印刷を開始すると、自動的にプリントヘッド のクリーニングが開始されます。終了するまでほ かの操作を行わないでください。
- 罫線がずれて印刷されるなど、プリントヘッドの 位置ずれが確認されたときには、プリントヘッド の位置を調整します。 ⇒ P.33
- 操作中に動作音がする場合がありますが、正常な 動作です。

# インクはこんなふうに使われています

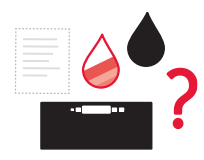

### 印刷以外にもインクが使われる?

意外かもしれませんが、インクは印刷以外にも使われることがあります。 付属のセットアップ用インクタンクを取り付けて初めてプリンターをご使 用になる際には、プリントヘッドにインクを満たして印刷可能な状態にする

ためインクを消費します。このため、セットアップ用インクタンクで印刷できる枚数が、2 回目以 降に取り付けるインクタンクが印刷できる枚数より少なくなります。

カタログなどに記載されている印刷コストは、プリンターの初期セットアップに使用したインクタ ンクまたはインクカートリッジではなく、2 回目以降に取り付けたインクタンクまたはインクカー トリッジを使用して算出しています。

きれいな印刷を保つためにインクが使われることもあります。本製品には、インクがふき出される ノズルを自動的にクリーニングし、目づまりを防ぐ機能が付いています。クリーニングでは、ノズ ルからインクを吸い出すため、わずかな量のインクが使用されます。

> 消費されたインクは、製品内部の「インク吸収体」に吸収されます。インク吸収体は満 杯になると交換が必要です。お客様ご自身での交換はできませんので、エラーメッセー ジが表示されたら、お早めにキヤノンホームページまたはパーソナル機器修理受付セン ターへ交換をご依頼ください。 ⇒「サポート番号が表示されている」(P.41)

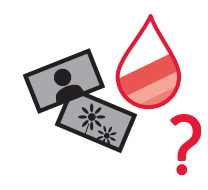

### モノクロ印刷でも カラーインクが使われる?

モノクロ印刷でも、印刷する用紙の種類やプリンタードライバーの設 定によってブラック以外のインクが使われることがあります。モノク ロでしか印刷していなくてもカラーインクが減るのはそのためです。

### ブラックインクが 2 つあるのはなぜ?

本製品のブラックインクには、染料インクと顔料インクの 2 種類があり ます。

染料インクはおもに写真やイラストなどの印刷に使われ、顔料インクは 文字などの印刷に使われます。それぞれの用途が異なるため、どちらか のインクがなくなっても、もう一方のインクが代わりに使われることは ありません。どちらか一方でもインクがなくなった場合には、インクタ ンクの交換が必要になります。

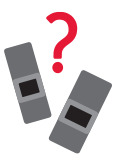

また、2 つのブラックインクは、印刷する用紙の種類やプリンタードライバーの設定 に応じて自動的に使い分けられます。お客様によるインクの使い分けはできません。

# 困ったときには

- 本製品の使用中にトラブルが発生したときは、ここでの対処方法を参照してください。
- インクタンクの交換のしかたや本製品のお手入れのしかたについては、「お手入れの手順について」(P.31) で説明しています。操作手順が知りたいときに参照してください。
- 本書で説明していないトラブルが発生したときは、オンラインマニュアルの「困ったときには」を参照してく ださい。

## [Windows]セットアップ CD-ROM を DVD/CD-ROM ドライブ に入れてもセットアップが始まらない

チェック 次の手順に従ってインストールを開始してください。

### **1** 以下のように選ぶ

- Windows 10 をご使用の場合は、[スタート]ボタン、[エクスプローラー]をクリックし、左メニュー から[PC]をクリックします。
- Windows 8.1 または Windows 8 をご使用の場合は、デスクトップのタスクバーにある「エクスプロー ラー」アイコンを選び、左側の一覧から[PC](Windows 8 の場合は[コンピューター])を選びます。
- Windows 7 をご使用の場合は、[スタート]メニューから[コンピューター]を選びます。
- Windows Vista をご使用の場合は、[スタート]メニューから[コンピュータ]を選びます。

### **2** 開いたウィンドウにある CD-ROM アイコンをダブルクリックする

- · CD-ROM の内容が表示された場合は、[MSETUP4.EXE]をダブルクリックしてください。
- セットアップCD-ROMからMPドライバーがインストールできない場合は、Webサイトからインストー ルしてください。
- CD-ROM のアイコンが表示されない場合は、次のことを試してください。
	- CD-ROM をパソコンから取り出して、再度セットする

- パソコンを再起動する

それでも CD-ROM アイコンが表示されない場合は、パソコンでほかの CD-ROM を表示できるか確認してください。ほ かの CD-ROM が表示できる場合は、セットアップ CD-ROM に異常があります。お客様相談センターにお問い合わせく ださい。

詳しくは、「お問い合わせの前に」(P.48)を参照してください。

• セットアップ CD-ROM を使わずに、以下の Web サイトにアクセスして、ソフトウェアをインストールすることができ ます。

canon.com/ijsetup

# 電源が入らない

チェック

● 電源ボタンを押してみてください

◆ 本製品と電源コードがしっかりと接続されているかを確認し、電源を入れ直してください

€1 電源プラグをコンセントから抜き、2 分以上たってから、電源プラグをコンセントにつないで本製品の電 源を入れ直してください

それでも回復しない場合は、キヤノンホームページから修理のお申し込み、もしくはパーソナル機器修理受付セ ンターに修理をご依頼ください。

詳しくは、「お問い合わせの前に」(P.48)を参照してください。

# 電源が自動的に切れてしまう

#### チェック 自動的に電源が切れる設定になっている場合は、設定を解除してください

自動的に電源が切れる設定になっていると、設定した時間に応じて本製品の電源は自動的に切れます。

Windows をご使用で、自動的に本製品の電源を切りたくない場合

プリンタードライバーの設定画面を開き、[ユーティリティ]シートの [自動電源設定] で [自動電源オフ] を [無 効]に設定してください。

Mac OS をご使用で、自動的に本製品の電源を切りたくない場合

```
Canon IJ Printer Utility(キヤノン・アイジェイ・プリンター・ユーティリティ)を開き、ポップアップメニュー
から[電源設定]を選び、[自動電源設定]で[自動電源オフ]を[無効]に設定してください。
```
• 自動的に電源を切る、または入れる設定は、本製品の操作パネルからも設定できます。 詳しくは、オンラインマニュアルを参照してください。

• Windows をご使用の場合は、ScanGear (スキャナードライバー) からも設定できます。 詳しくは、オンラインマニュアルを参照してください。

# トラブルが発生したときは

印刷中に用紙がなくなる、または紙づまりなどのトラブルが発生すると、自動的にトラブルの対処方法を示すメッ セージが表示されます。この場合は、表示された対処方法に従って操作してください。

トラブルが発生すると、メッセージがパソコンまたは液晶モニターに表示されます。内容によっては次のように、 サポート番号(エラー識別番号)も表示されます。

#### パソコンにサポート番号とメッセージが表示される例:

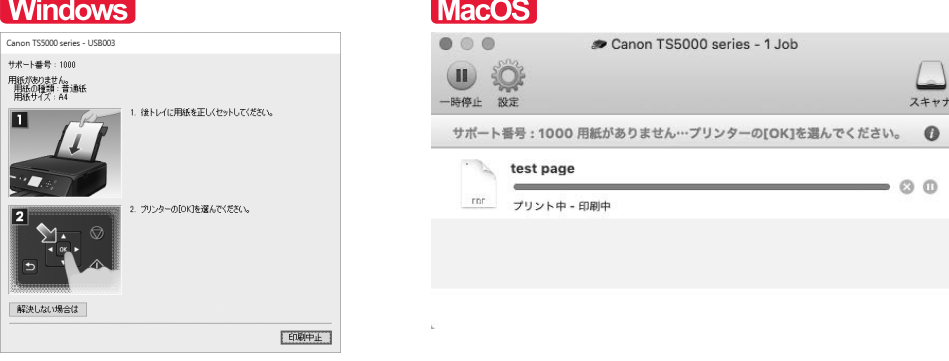

\* ご使用の OS によって、画面が異なります。

液晶モニターにサポート番号とメッセージが表示される例:

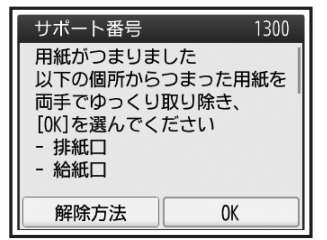

サポート番号が表示されるトラブルの対処方法については「サポート番号が表示されている」(P.41)を参照 してください。

サポート番号が表示されないトラブルの対処方法についてはオンラインマニュアルを参照してください。

## サポート番号が表示されている

エラーが発生したときに、液晶モニターとパソコンにサポート番号が表示されます。 「サポート番号」とはエラー識別番号で、エラーメッセージと合わせて表示されます。 エラーが発生したときはサポート番号を確認し、それぞれの対処方法に従って操作してください。

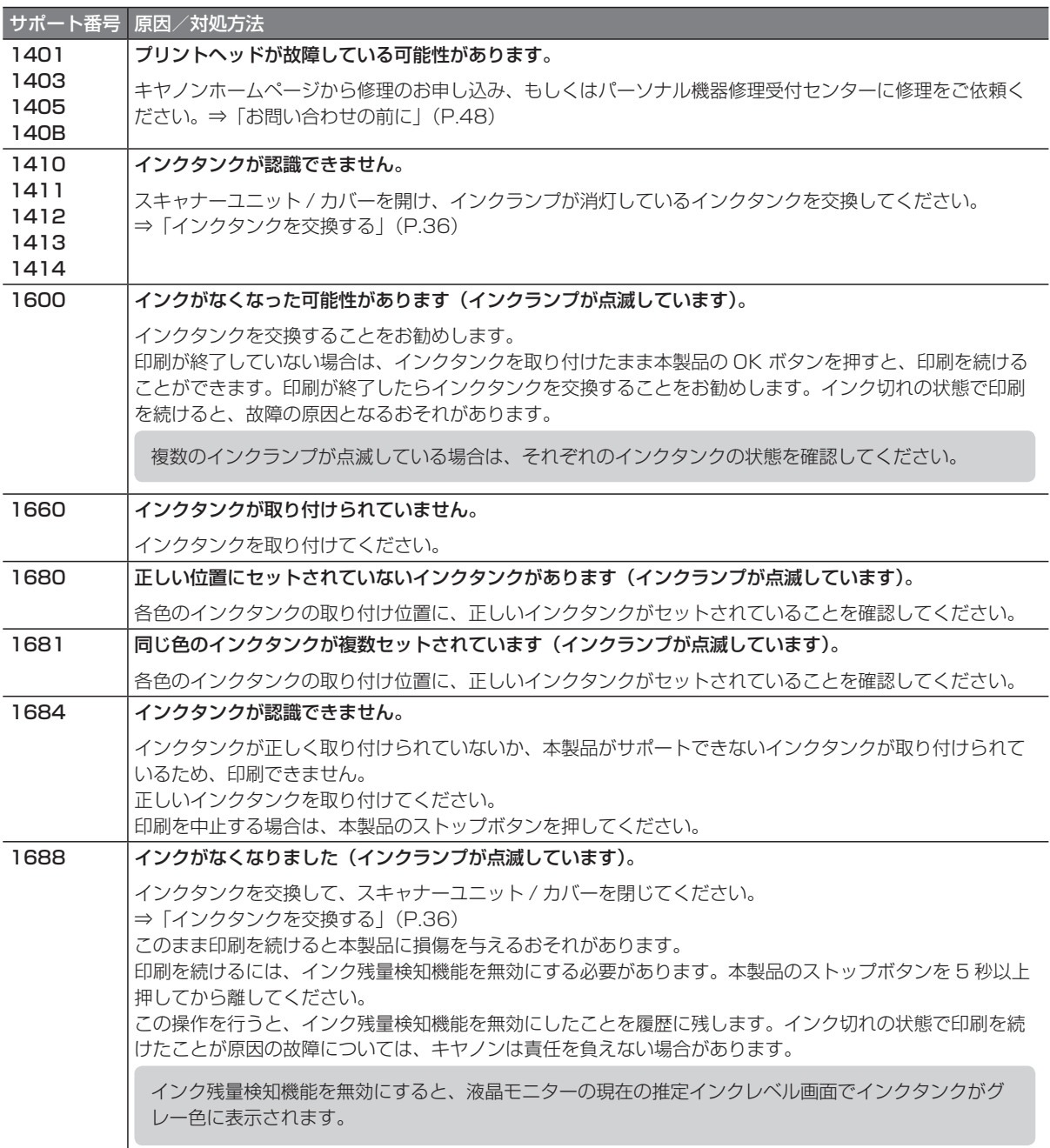

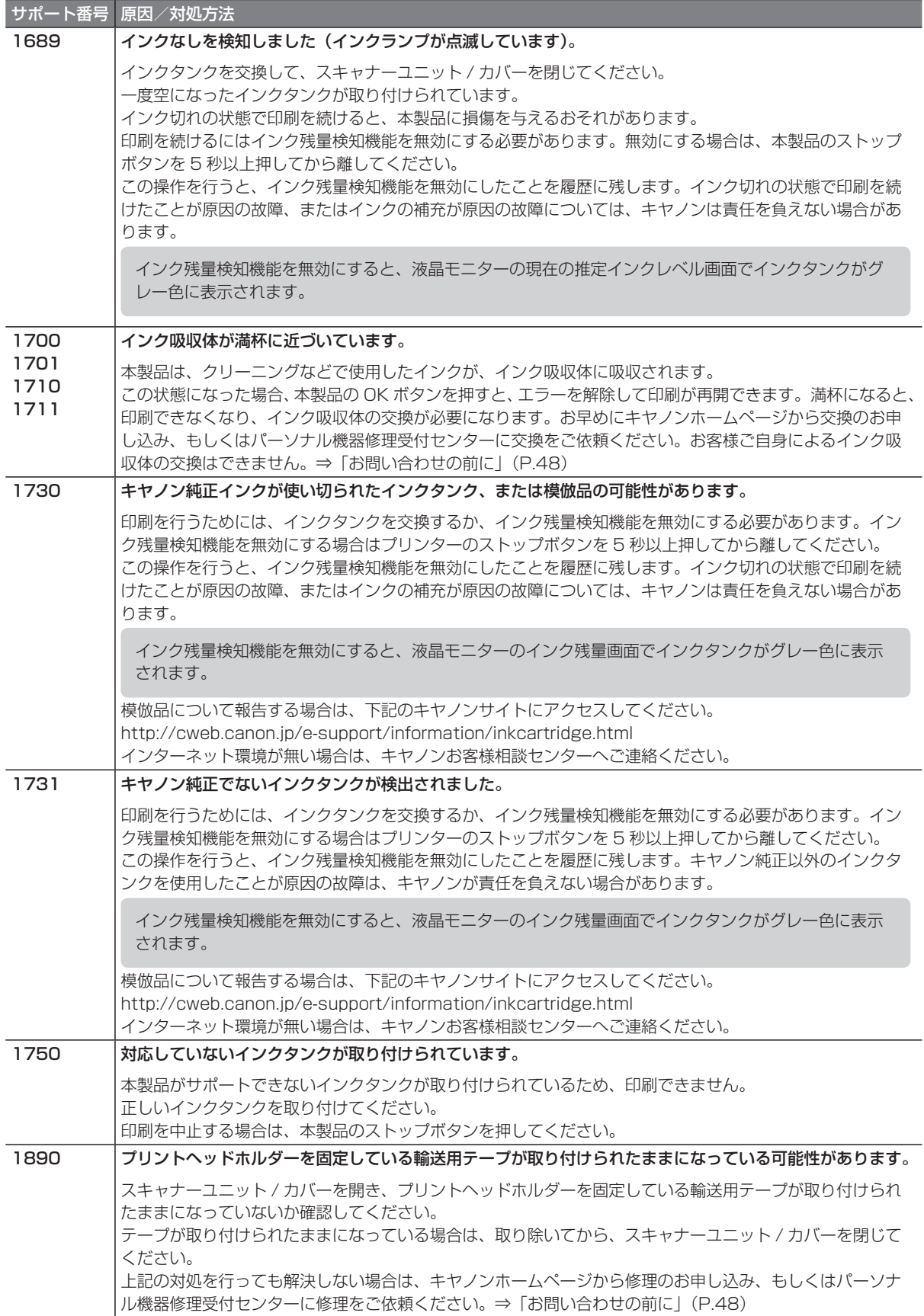

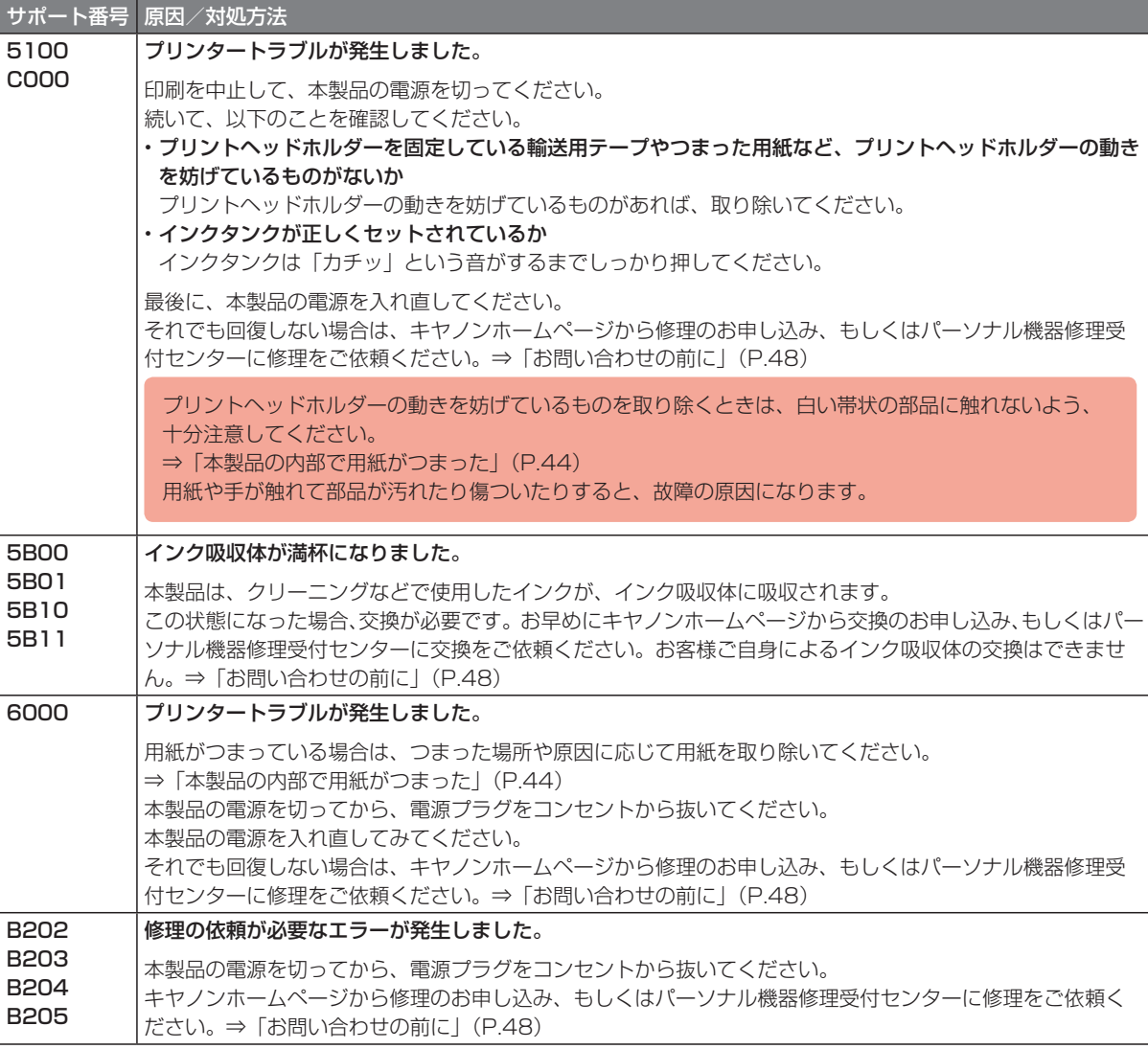

### ■ 上記以外の表示の場合

#### サポート番号

5011、5012、5050、5200、5400、5700、5C02、6001、6004、6500、6502、6800、 6801、6900、6901、6902、6910、6911、6930、6931、6932、6933、6934、6935、 6936、6937、6938、6940、6941、6942、6943、6944、6945、6946、6A80、6A81、 6A82

#### 原因

プリンタートラブルが発生しました。

#### 対処方法

本製品の電源を切ってから、電源プラグをコンセントから抜いてください。 本製品の電源を入れ直してみてください。 それでも回復しない場合は、キヤノンホームページから修理のお申し込み、もしくはパーソナル機器修理 受付センターに修理をご依頼ください。⇒「お問い合わせの前に」(P.48)

#### 本書に記載していないサポート番号について

上記以外にも、サポート番号が表示されることがあります。

本書に記載していないサポート番号が表示された場合の原因と対処方法については、オンラインマニュアルを参 照してください。

# 本製品の内部で用紙がつまった

つまった用紙が破れて排紙口から取り除けないときや本製品の内部で用紙がつまっているときは、次の手順でつ まった用紙を取り除いてください。

内部以外の箇所で用紙がつまったときは、オンラインマニュアルの「困ったときには」を参照してください。

印刷中につまった用紙を取り除くため本製品の電源を切る場合は、ストップボタンを押して、印刷を中止してから電源を 切ってください。

**1** 本製品の電源を切り、電源プラグをコンセントから抜く

**2** スキャナーユニット / カバーを開く

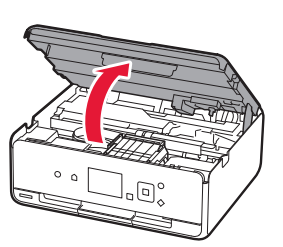

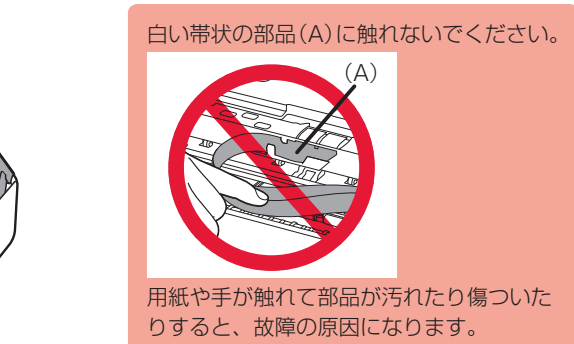

**3** プリントヘッドホルダーの下につまった用紙がないか確認する プリントヘッドホルダーの下につまった用紙があるときは、プリントヘッドホルダーを動かしやすい方向 (右端または左端)へ動かして、用紙を取り除きやすくしてください。 プリントヘッドホルダーを動かすときは、プリントヘッドホルダーの上部をしっかりとつかみ、右端また は左端に、ゆっくりとスライドさせてください。

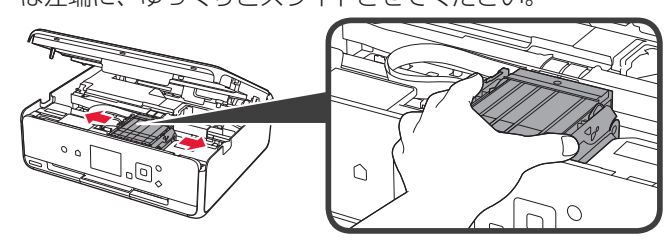

**4** つまっている用紙を両手でしっかりとつかむ

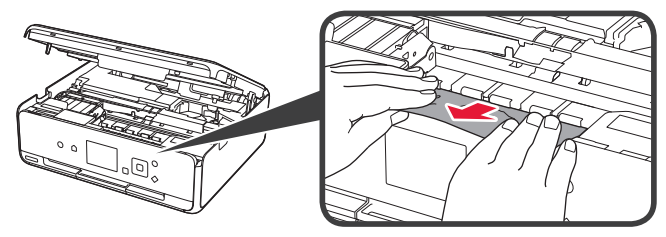

用紙が丸まっている場合は、用紙を引き出してください。

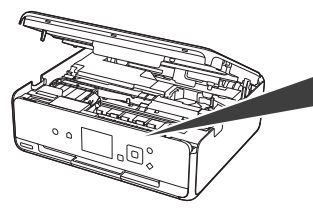

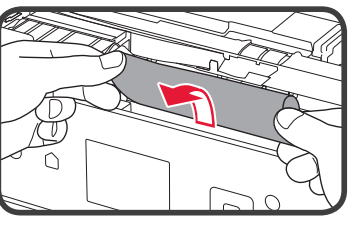

**5** 破れないように、ゆっくり用紙を引き抜く 斜め 45 度ぐらいの角度でゆっくりと用紙を引き抜いてください。

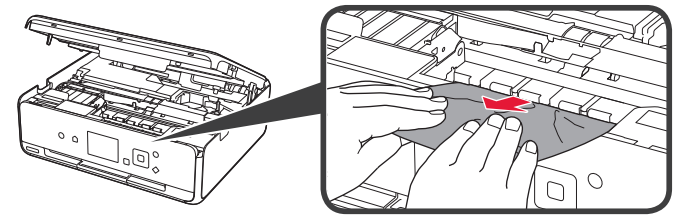

**6** つまった用紙がすべて取り除かれたことを確認する 引き抜いた用紙が破れている、または欠けている場合は、本製品の内部に紙片が残っている 可能性があります。次のことを確認して、紙片がある場合は取り除いてください。

- プリントヘッドホルダーの下に紙片が残っていないか
- 小さな紙片が残っていないか
- 本製品内部の左側/右側の空間(B)に紙片が残っていないか

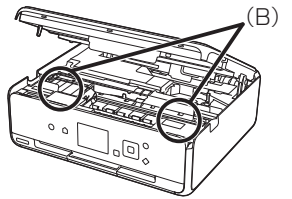

**7** スキャナーユニット / カバーをゆっくり閉じる

本製品に送信されていた印刷データは消去されますので、もう一度印刷をやり直してください。

用紙をセットし直すときは、用紙が印刷に適していること、用紙を正しくセットしていることを確認してください。 つまった用紙をすべて取り除いたあとで印刷を再開したときに、紙づまりに関するメッセージが本製品の液晶モニ ターやパソコンに表示される場合は、本製品の内部に紙片が残っている可能性があります。その場合はもう一度本製 品の内部に紙片が残っていないか、確認してください。

上記の対処を行っても解決しない場合は、キヤノンホームページから修理のお申し込み、もしくはパーソ ナル機器修理受付センターに修理をご依頼ください。 詳しくは、「お問い合わせの前に」(P.48)を参照してください。

## 白紙のまま排紙される/印刷がかすれる/違う色になる/白いすじ (線) が入る

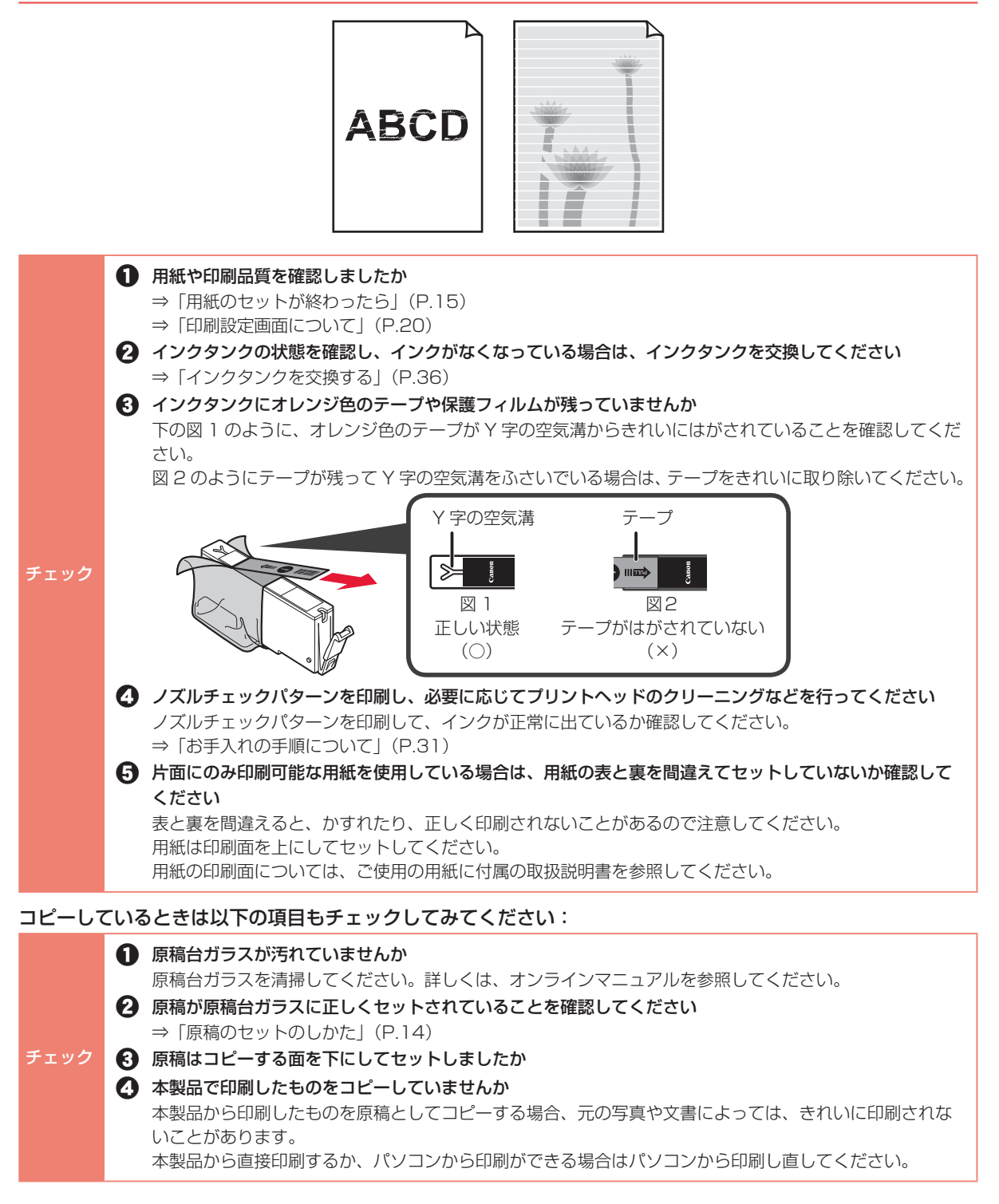

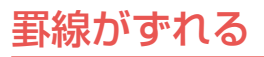

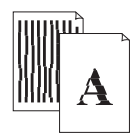

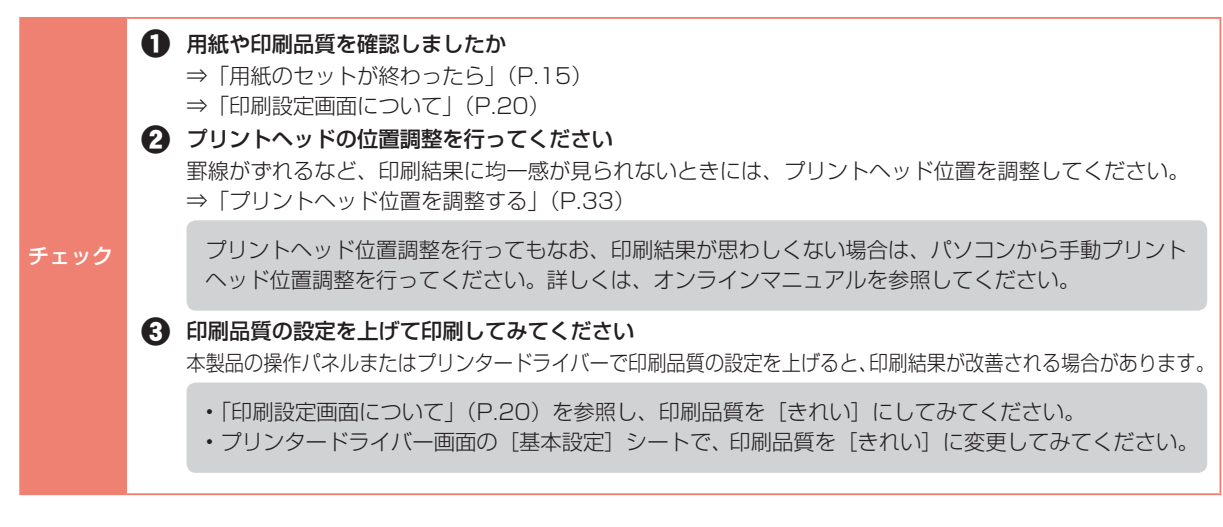

## 色むらや色すじがある

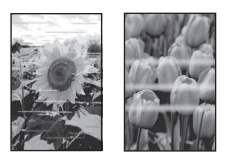

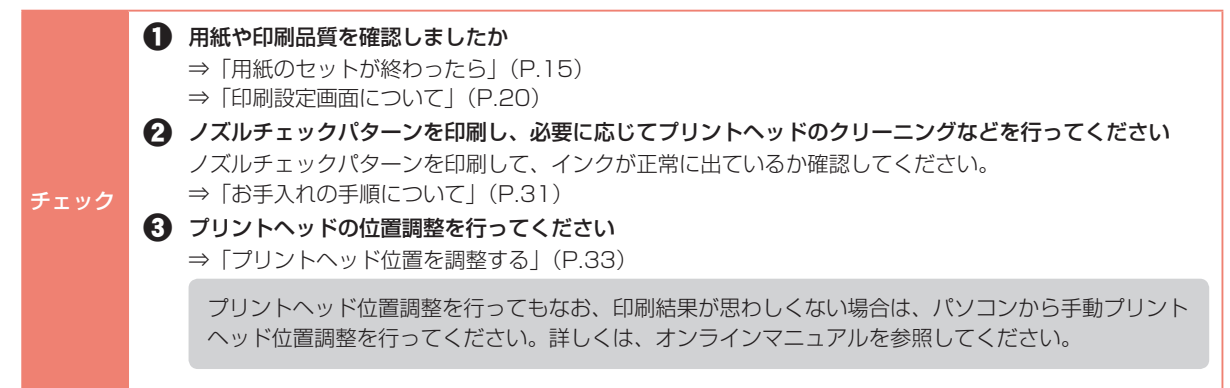

## 本製品の設定をリセットしたい(ご購入時の状態に戻したい)

ホーム画面の ☆ (セットアップ)から、[設定] → [本体設定] → [設定リセット] → [すべてリセット] → [は い]の順に選んでください。

• 次の設定項目は、ご購入時の設定には戻りません。

- 表示する言語
- プリントヘッド位置調整結果
- SSL/TLS (暗号通信)設定の CSR (証明書署名要求)の生成状態
- 設定をリセットする項目を選ぶこともできます。[設定リセット]を選んだ後に、[Web サービス設定のみ]、[LAN 設 定のみ]、[設定値のみ]、[本体情報の送信設定のみ]からリセットしたい項目を選んでください。

# お問い合わせの前に

本書または基本操作マニュアル(インストール版)またはオンラインマニュアルの「困ったときには」の章を読んでもトラブルの原因がはっきりし ない、また解決しない場合には、次の要領でお問い合わせください。

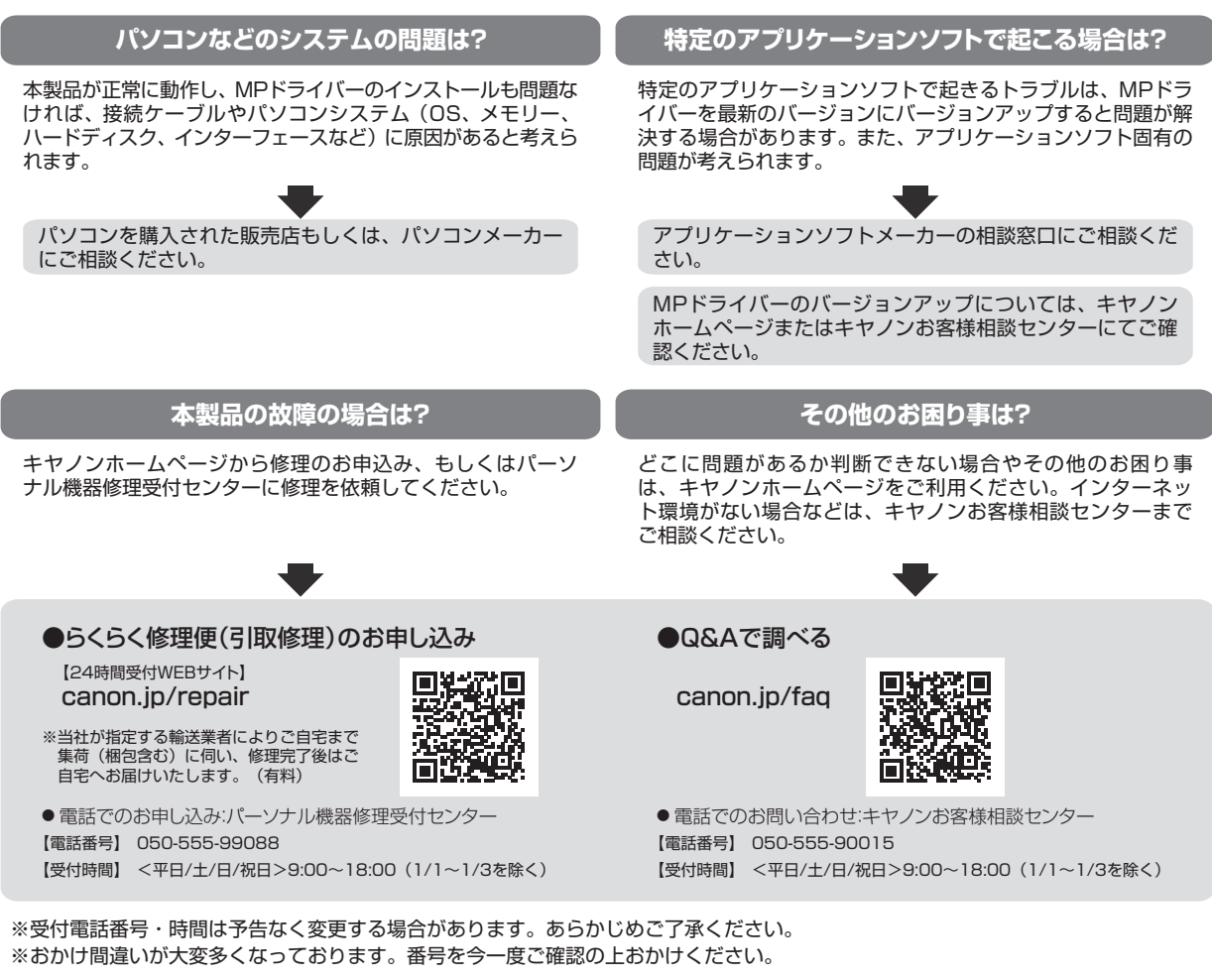

デジタルカメラや携帯端末の操作については、各機器の説明書をご覧いただくか説明書に記載されている相談窓口へお問い合わせ下さい。

#### 重要:

#### ※本製品を修理にお出しいただく場合

- ・プリントヘッド、インクタンクは取り付けた状態で本製品の電源ボタンを押して電源をお切りください。プリントヘッドの乾燥 を防ぐため自動的にキャップをして保護します。
- ・修理をご依頼いただく場合は、故障の現象と原因を確認するため、プリントヘッドなどの本体の構成部品やインクタンクを必ず 装着した状態で修理にお出しいただきますようお願いします。これらの部品やインクタンクがない場合には、修理をお受けする ことができない場合がありますので、あらかじめご了承ください。

#### ※本製品を梱包/輸送する場合

- ・丈夫な箱に製品の底面が下になるように梱包し、保護材を十分につめ、本製品が安全に移送されるようにしてください。
- ・梱包後は、箱を傾けたり、立てたり、逆さにしないでください。インクが漏れる恐れがあります。
- ・運送業者に輸送を依頼するときには、本製品を使用時と同じ向きに置いた状態で、「精密機器」および、「天地無用」を指定し てください。

●PIXUS(ピクサス)の修理対応期間は、製造打ち切り後5年間です。一部の機種では弊社の判断により、同一機種または同程度の 仕様製品への本体交換を実施させて頂く場合があります。同程度の機種との交換の場合、ご使用の消耗品や付属品をご使用頂けない ことや対応OSが変更になることがあります。修理対応期間の終了予定時期については、製造終了から6か月以内にキヤノンホーム ページ (canon.jp/support) にてお知らせいたします。

※修理対応期間終了後は、消耗品(インクタンク)の販売を終了させていただくことがございます。あらかじめご了承ください。

## 原稿をスキャンするときの注意事項

以下を原稿としてスキャンするか、あるいは複製し加工すると、法律により罰せられる場合がありますのでご注 意ください。

### ■ 著作物など

他人の著作物を権利者に無断で複製などすることは、個人的または家庭内その他これに準ずる限られた範囲にお いての使用を目的とする場合をのぞき違法となります。また、人物の写真などを複製などする場合には肖像権が 問題になることがあります。

### ■ 通貨、有価証券など

以下のものを本物と偽って使用する目的で複製すること、またはその本物と紛らわしい物を作成することは法律 により罰せられます。

- 紙幣、貨幣、銀行券(外国のものを含む)
- 郵便為替証書
- 株券、社債券
- 定期券、回数券、乗車券

### ■ 公文書など

以下のものを本物と偽って使用する目的で偽造することは法律により罰せられます。

- 公務員または役所が作成した免許書、登記簿謄本その他の証明書や文書
- 私人が作成した契約書その他権利義務や事実証明に関する文書
- 役所または公務員の印影、署名または記号

#### • 私人の印影または署名

#### [関係法律]

- 刑法
- 著作権法
- 通貨及証券模造取締法
- 外国ニ於テ流通スル貨幣紙幣銀行券証券 偽造変造及模造ニ関スル法律
- 郵便法
- 郵便切手類模造等取締法

• 国債証券、地方債証券 • 郵便切手、印紙 • 手形、小切手 • その他の有価証券

- 印紙犯罪処罰法
- 印紙等模造取締法

## 使用済みインクカートリッジ回収のお願い

キヤノンでは、資源の再利用のために、使用済みインクカートリッジの回収を推進しています。この回収活動は、 お客様のご協力によって成り立っております。"キヤノンによる環境保全と資源の有効活用"の取り組みの主旨 にご賛同いただける場合は、下記のいずれかのルートにて、ご使用済みとなったインクカートリッジの回収にご 協力いただきますよう、お願いいたします。

くでバルマーク運動による回収

キヤノンでは、環境保護と教育支援活動の推進を図るために、使用済みカートリッジの回収を通じてベルマーク 運動に協賛しています。

ご使用済みのカートリッジを学校単位で集めていただき、これをキヤノンへ送付することによりベルマーク点数 (インクカートリッジ一律 1 個 5 ポイント、トナーカートリッジ一律 1 個 50 ポイント)が付与されます。こ の運動はベルマーク教育助成財団に登録されている団体のみが対象となります。

詳細は下記の URL でご確認ください。

http://cweb.canon.jp/ecology/bellmark/

# インクカートリッジ里帰りプロジェクト

インクカートリッジの回収から再資源化までのリサイクル活動を推進するプリンターメーカーの共同プロジェク トです。使用済みインクカートリッジは回収箱設置郵便局へお持ちください。また、当プロジェクトの趣旨・指 針に賛同いただいた全国自治体にも協力いただいており、役所などの自治体施設でも回収を行っております。 回収箱設置場所については、下記の URL でご確認下さい。

http://www.inksatogaeri.jp

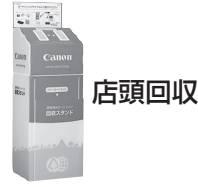

キヤノンでは、ご販売店の協力の下、全国に回収スタンドを設置いたしております。本ルートで回収されたカー トリッジは個数に応じて換金され各地域の環境 NPO 等の団体に寄付されます。また本活動は「未来につなぐふ るさとプロジェクト」という名称のもと行って参ります。回収スタンド設置店舗および回収窓口につきましては、 下記のキヤノンのホームページ上でご確認いただけます。

http://cweb.canon.jp/ecology/recycle-cartridge/window.html

キヤノンマーケティングジャパン株式会社 〒108-8011 東京都港区港南2-16-6

## 付属のソフトウェアに関するお問い合わせ窓口

ソフトウェアについては、オンラインマニュアル、またはソフトウェアの READ ME ファイル、HELP などを あわせてご覧ください。

• 読取革命 Lite パナソニック ソリューションテクノロジー(株) パナソニック ソリューションテクノロジー ソフトサポートセンター 0570-00-8700 http://www.panasonic.com/jp/company/pstc/products/yomikaku\_l.html ※上記 URL は、予告なく変更することがあります。

• 上記以外のソフトウェア キヤノンお客様相談センター 050-555-90015 canon.jp/support

※ご使用の製品によって付属されるソフトウェアは異なります。

# 索引

### 数字

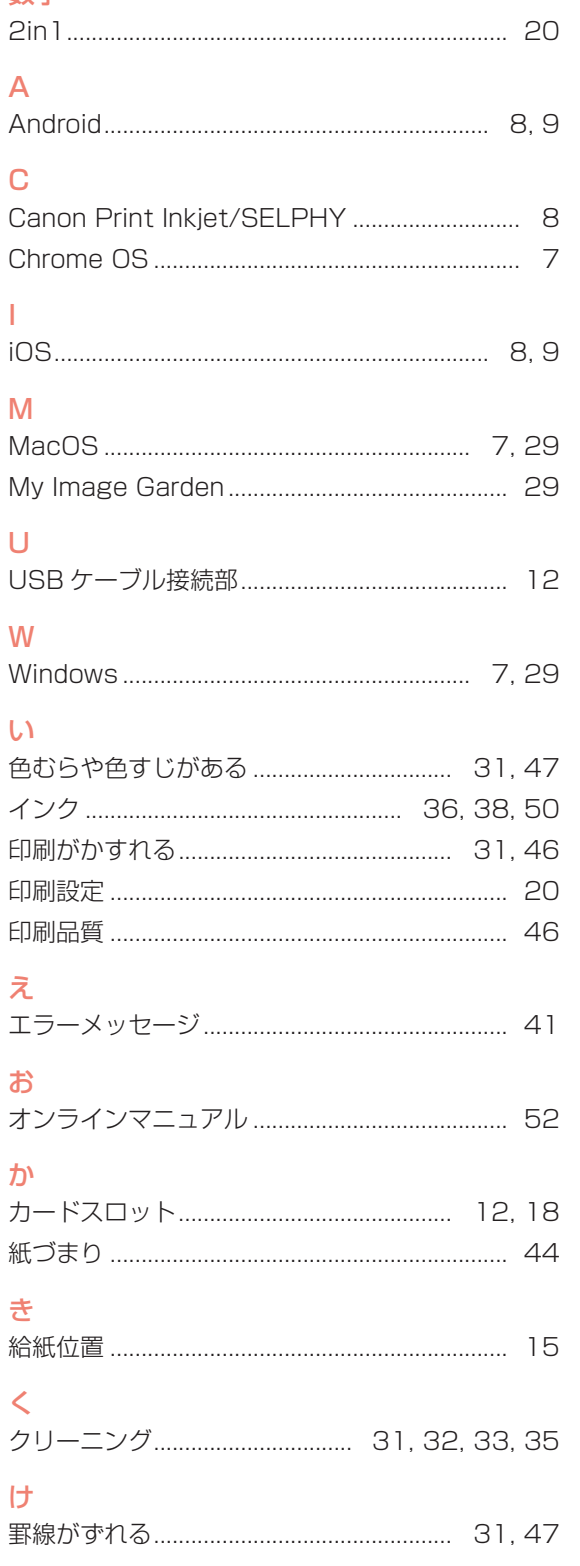

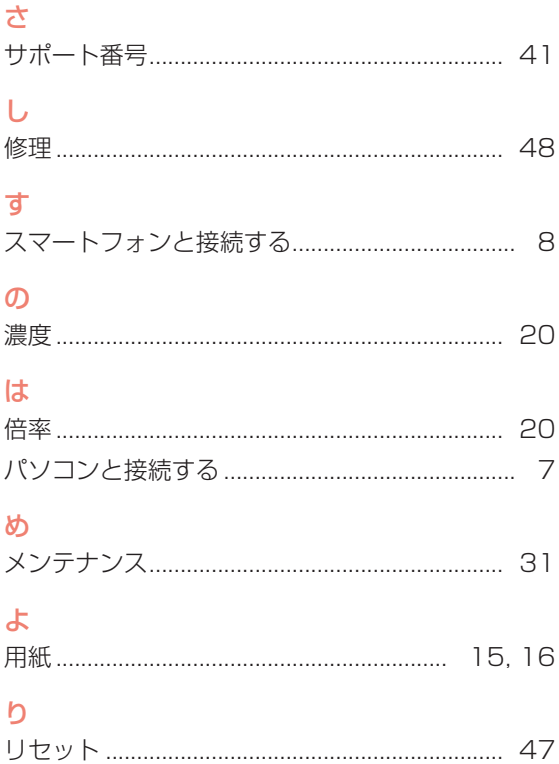

# オンラインマニュアルでもっと詳しく

本書よりもさらに詳しい機能や操作方法、困ったときの解決方法などを知るには、オンラインマニュアルをご活 用ください。

### オンラインマニュアルの開きかた

次の 4 つの方法で、キヤノンのウェブサイトにあるオンラインマニュアルをご覧いただけます。

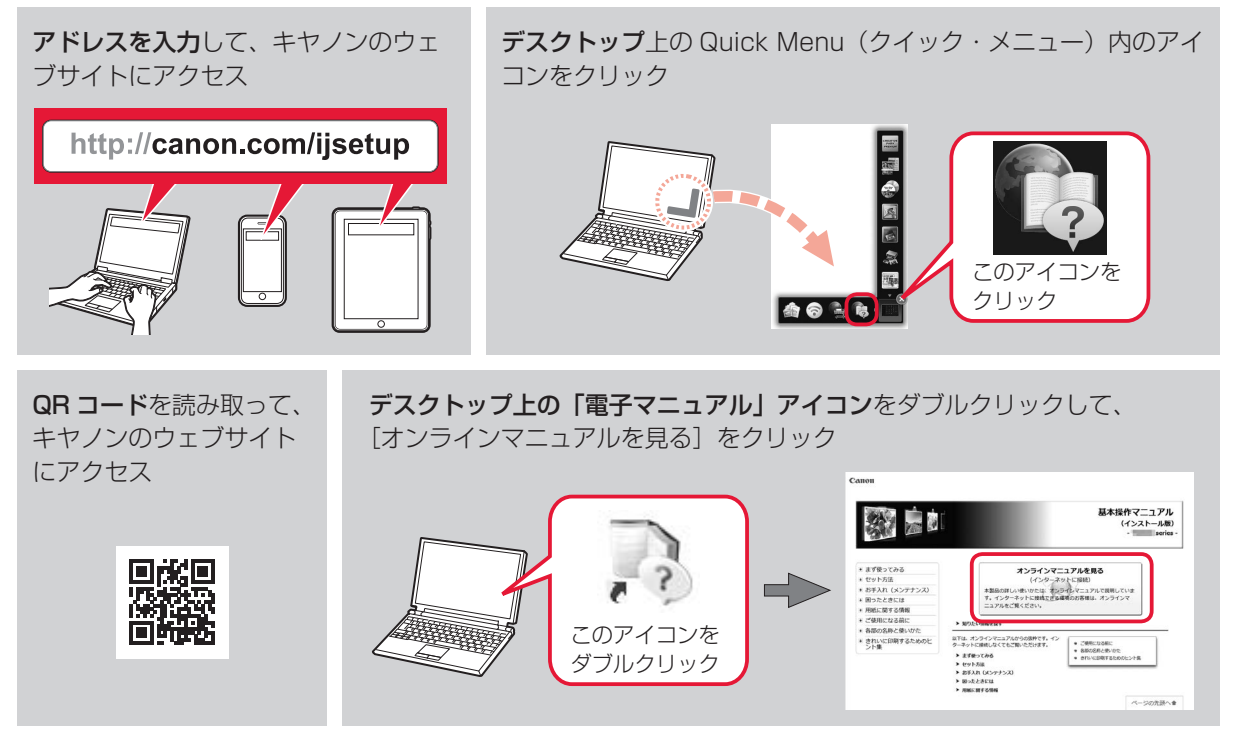

オンラインマニュアルを参照するには、インターネットに接続できる環境が必要です。通信料はお客様のご負担 になります。

### 検索機能の使いかた

オンラインマニュアルから情報を探すときは、検索機能を使うのが便利です。

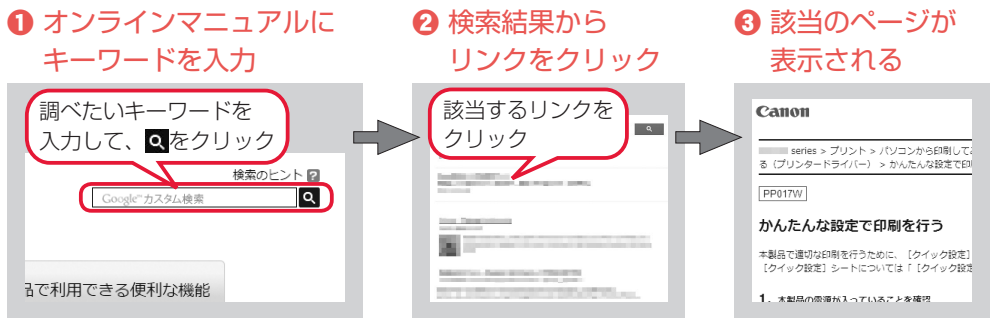

検索の例

### 「インクの交換はどうすればいいの?」

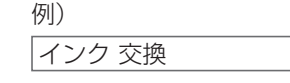

インク 交換 マンファーマ しゃ 複数のキーワードを入力するのが、 該当のページを早く検索するコツです。

# ノズルチェックパターンでノズルのつまりを確認しよう

プリントヘッドのノズル(インクのふき出し口)が目づまりすると、色味がおかしかったり、印刷がかすれるこ とがあります。

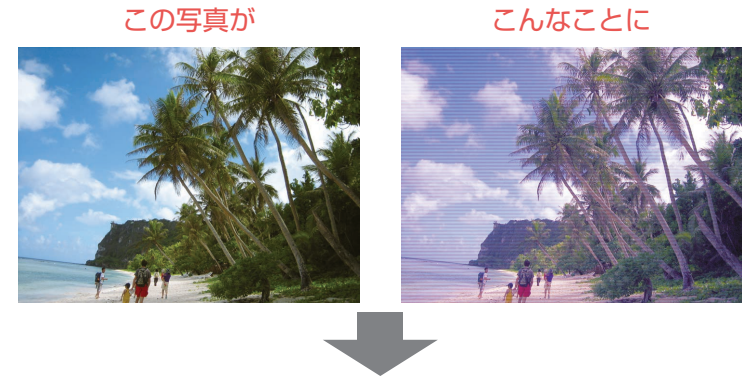

### ノズルチェックパターンを印刷

印刷したチェックパターンを確認すると、ノズルが目づまりしているかどうかがわかります。

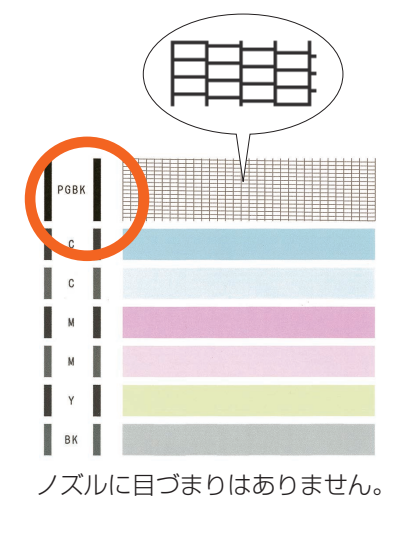

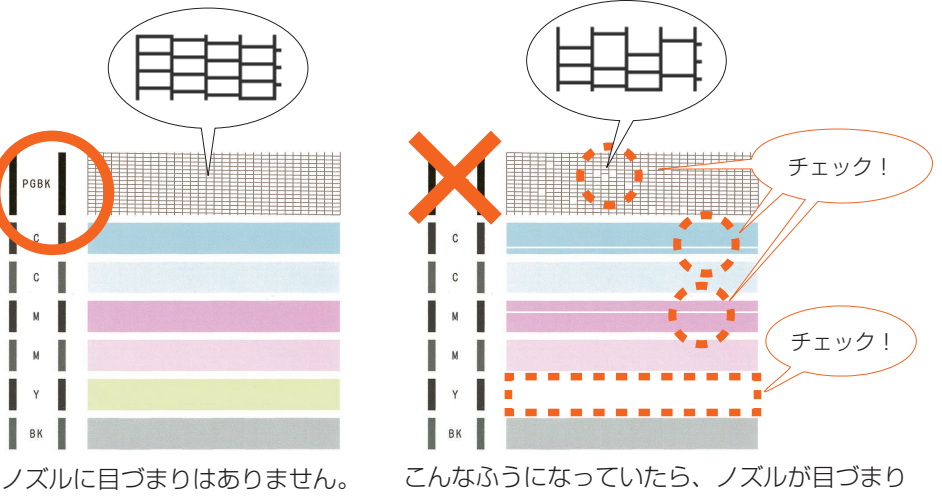

しているサイン。今すぐお手入れして、写真を 元どおりのきれいな色で印刷しましょう。

ノズルチェックパターンの印刷について、詳しくは、「ノズルチェックパターンを印刷/確認する」(P.32) を参照してください。

### ●困ったときには (FAQ) オンラインマニュアルの「よくあるご質問」へ

# **canon.com/ijsetup**

#### ピクサス・サポートナビ

使い方や設置方法、印刷トラブル解消などお困りの原因を詳しく解説するナビをピクサス ホームページに開設。豊富な情報でお客様の疑問解決をお手伝いします。

**canon.jp/pixus-faq** 

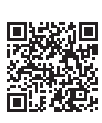

本製品で使用できるインクタンク番号は、以下のものです。

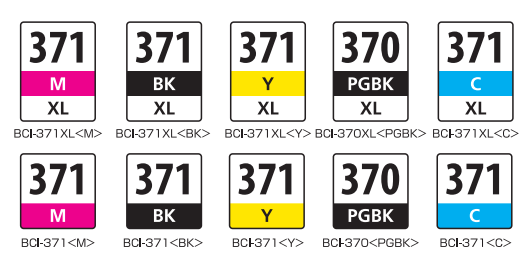

#### インクタンクについてのご注意

- インクタンクに穴を開けるなどの改造や分解をすると、インクが漏れ、本製品の故障の原因となることがあります。改造・分 解はお勧めしません。
- インクの詰め替えなどによる非純正インクのご使用は、印刷品質の低下やプリントヘッドの故障の原因となることがあります。 安全上問題はありませんが、まれに、純正品にないインク成分によるとみられるプリントヘッド部分の発熱・発煙事例 \* も報 告されています。キヤノン純正インクのご使用をお勧めします。(\* すべての非純正インクについて上記事例が報告されている ものではありません。)
- 非純正インクタンクまたは非純正インクのご使用に起因する不具合への対応については、保守契約期間内または保証期間内で あっても有償となります。
- 非純正インクタンクまたは非純正インクを使用した製品の修理においては、保守契約の有無や有償修理・無償修理を問わず、 追加の特殊点検等のための、特別料金をいただく場合があります。

※インクタンクの交換については、「インクタンクを交換する」(P.36)を参照してください。

紙幣、有価証券などを本製品で印刷すると、その印刷物の使用如何に拘わらず、法律に違反し、罰せられます。 関連法律:刑法第 148 条、第 149 条、第 162 条/通貨及証券模造取締法第 1 条、第 2 条 等

●キヤノン PIXUS ホームページ しゅうしゃ しゅうしゃ しゅうしゃ しゅうしゅう canon.jp/pixus

新製品情報、Q&A、各種ドライバーのバージョンアップなど製品に関する情報を提供しております。 ※通信料はお客様のご負担になります。

●キヤノンお客様相談センター 050-555-90015

PIXUS ・ インクジェット複合機に関するご質問・ご相談は、上記の窓口にお願いいたします。 ※上記番号をご利用いただけない方は 043-211-9631 をご利用ください。 【受付時間】〈平日 / 土 / 日 / 祝日〉9:00 ~ 18:00

(1/1 〜 1/3 は休ませていただきます)

※IP電話をご利用の場合、プロバイダーのサービスによってつながらない場合があります。 ※受付電話番号・時間は予告なく変更する場合があります。あらかじめご了承ください。

(2016 年 2 月現在)